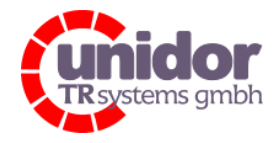

-

Ref.: Handbuch\_LVCnet.docx 03.05.2023

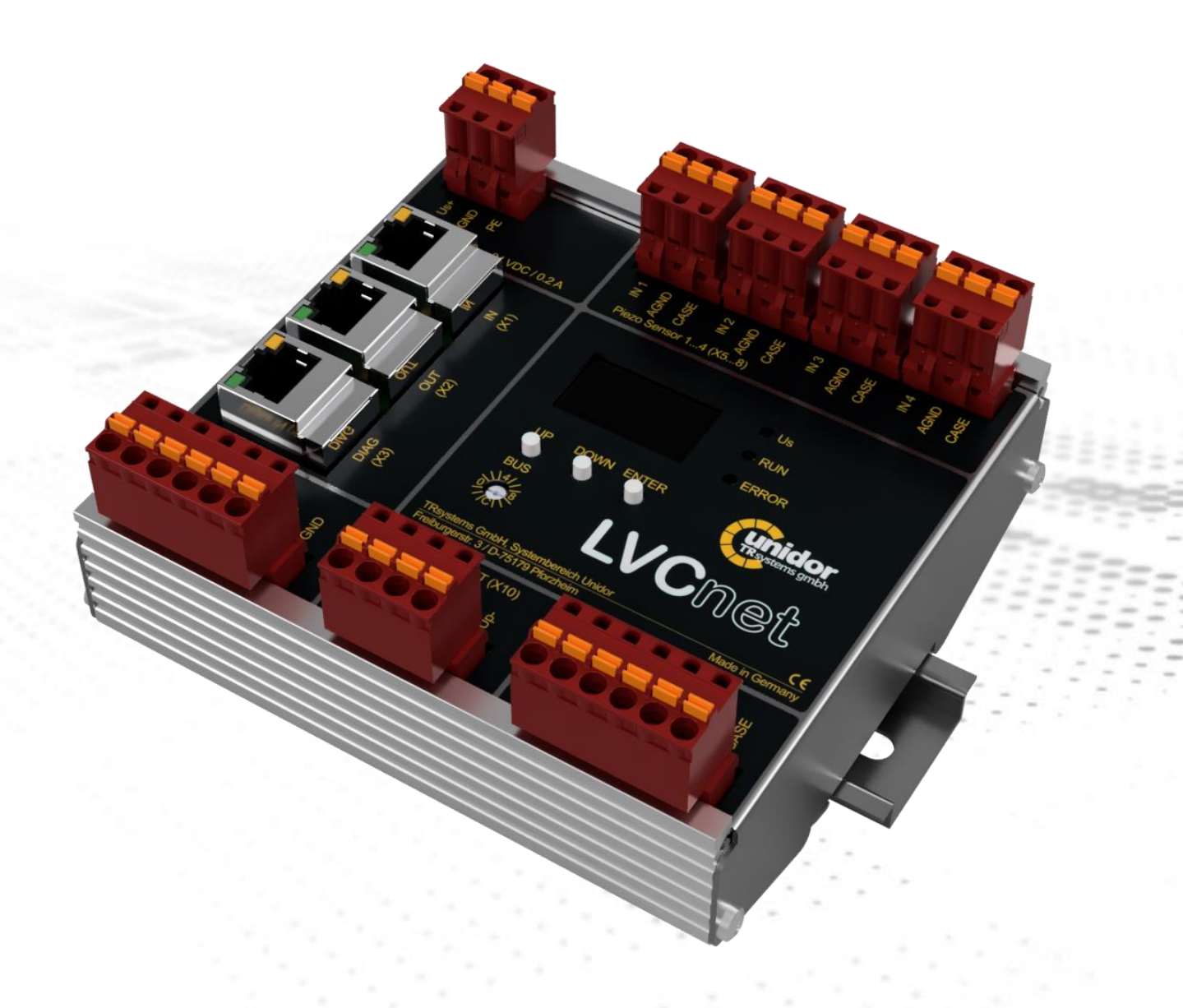

### Änderungen vorbehalten

TRsystems GmbH, Systembereich Unidor Freiburger Straße 3 75179 Pforzheim Tel. +49 (0)7231 / 3152 0 unidor@trsystems.de www.unidor.de

Seite 1/62

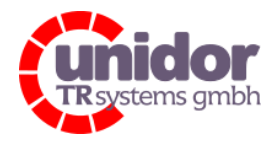

Ref.: Handbuch\_LVCnet.docx 03.05.2023

## © TRsystems GmbH, Systembereich Unidor

D-75179 Pforzheim Freiburger Straße 3 Tel.: +49 (0)7231 / 3152 0 Fax: +49 (0)7231 / 3152 99 unidor@trsystems.de [www.unidor.de](http://www.unidor.de/) [| www.trsystems.de](http://www.trsystems.de/)

#### Urheberrechtsschutz

Dieses Handbuch, einschließlich der darin enthaltenen Abbildungen, ist urheberrechtlich geschützt. Drittanwendungen dieses Handbuchs, welche von den urheberrechtlichen Bestimmungen abweichen, sind verboten. Die Reproduktion, Übersetzung sowie die elektronische und fotografische Archivierung und Veränderung bedarf der schriftlichen Genehmigung durch den Hersteller. Zuwiderhandlungen werden verfolgt und entsprechende Schadensersatzansprüche geltend gemacht.

#### Änderungsvorbehalt

Jegliche Änderungen, die dem technischen Fortschritt dienen, bleiben vorbehalten.

#### Dokumenteninformation

Ausgabe-/Rev.-Datum: 03.05.2023 Dokument-/Rev.-Nr.: 05 Dateiname: Handbuch\_LVCnet.docx Verfasser: HOT

#### Schreibweisen

Kursive oder fette Schreibweise steht für den Titel eines Dokuments oder wird zur Hervorhebung benutzt.

Courier-Schrift zeigt den Text an, der auf dem Display bzw. Bildschirm sichtbar ist und die Menüauswahlen von Software.

" < > " weist auf Tasten der Tastatur Ihres Computers hin (wie etwa <RETURN>).

### Änderungen vorbehalten

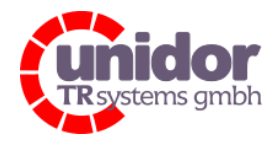

Ref.: Handbuch\_LVCnet.docx 03.05.2023

#### <span id="page-2-0"></span>Inhaltsverzeichnis  $\mathbf{1}$

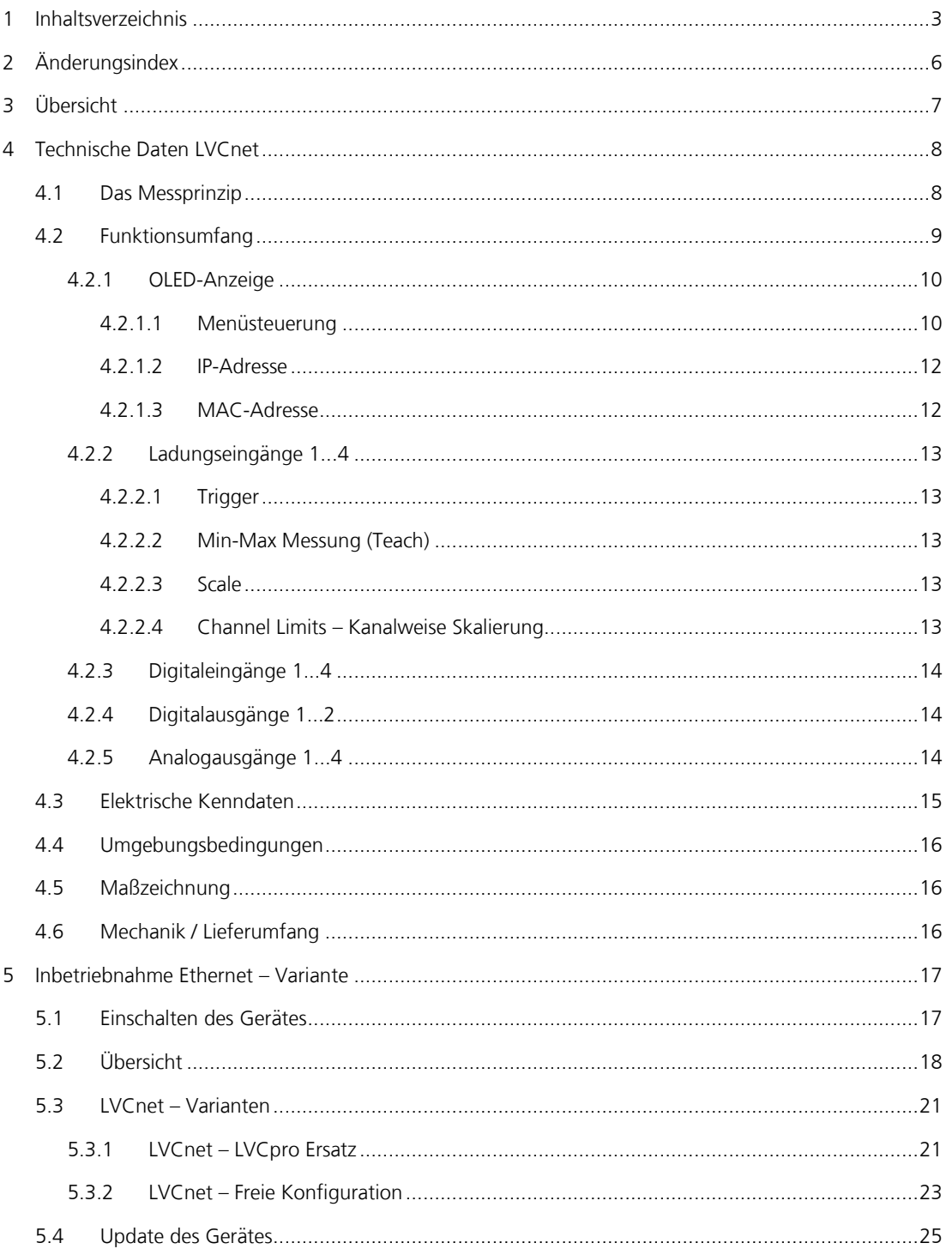

### Änderungen vorbehalten

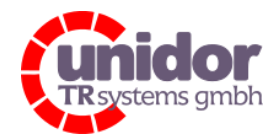

Ref.: Handbuch\_LVCnet.docx 03.05.2023

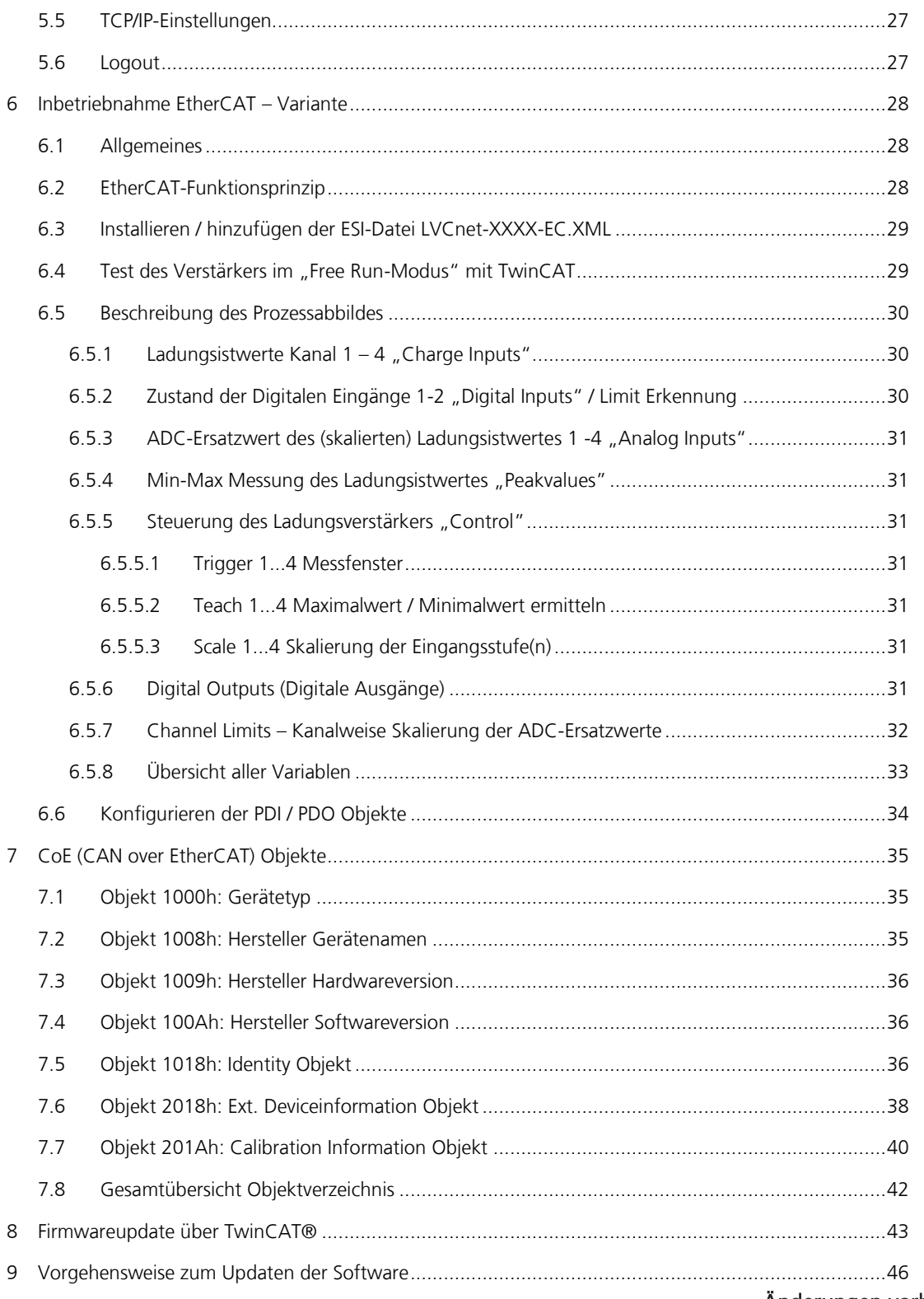

Änderungen vorbehalten

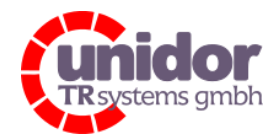

Ref.: Handbuch\_LVCnet.docx 03.05.2023

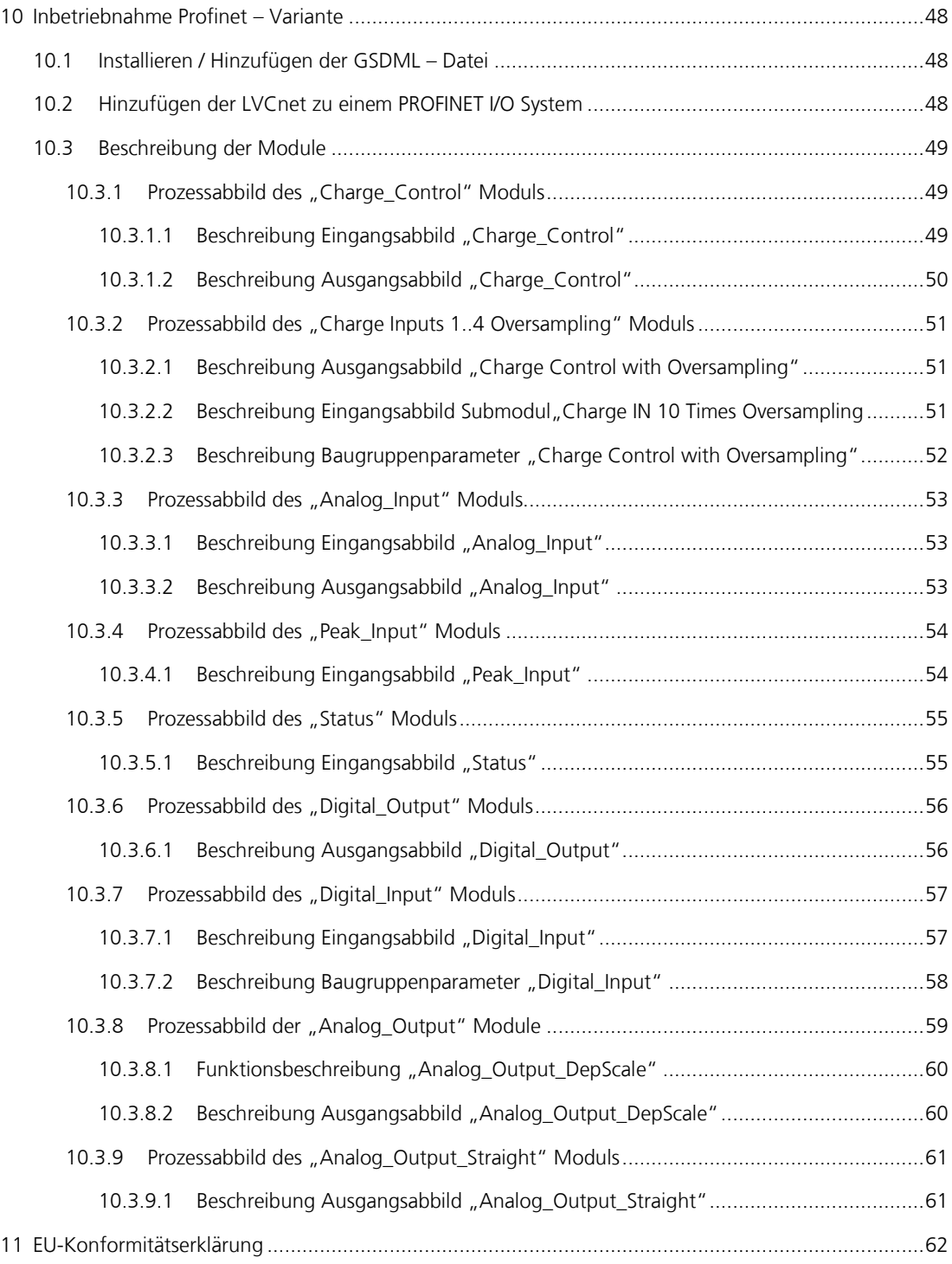

### Änderungen vorbehalten

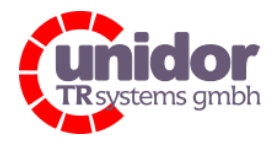

Ref.: Handbuch\_LVCnet.docx 03.05.2023

## <span id="page-5-0"></span>2 Änderungsindex

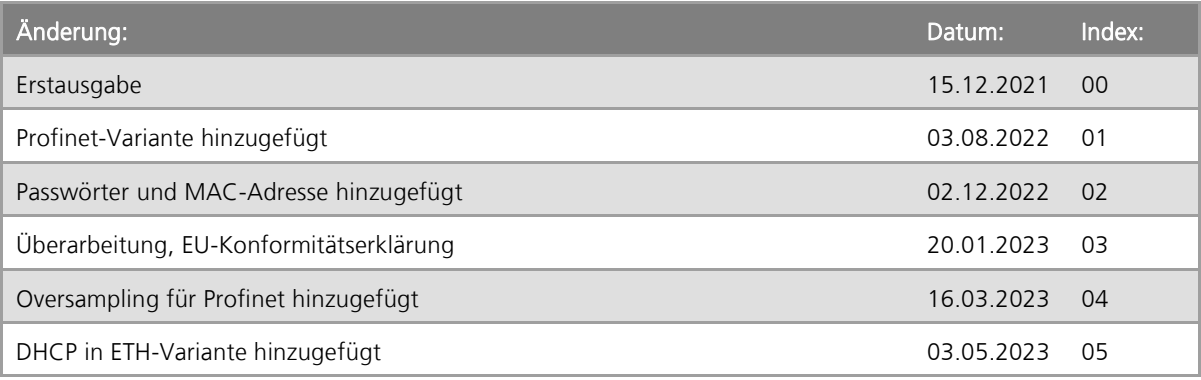

### Änderungen vorbehalten

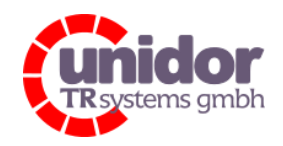

Ref.: Handbuch\_LVCnet.docx 03.05.2023

## <span id="page-6-0"></span>3 Übersicht

Die Ladungs-Verstärker-Casette LVCnet ist ein digitaler 2/4-Kanaliger Ladungs-Messverstärker mit integriertem Multiprotokoll Feldbus-Interface zur Messung von Kraft, Tonnage, Druck, Beschleunigung, Vibration und Torsion mittels piezoelektrischer Sensoren.

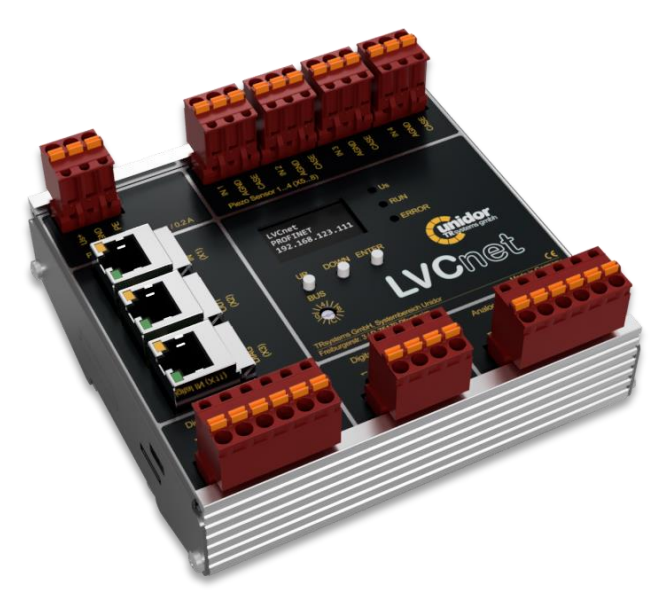

Die hohe Abtastrate und hohe Auflösung ermöglichen die Auswertung sehr schneller Prozesse für alle Arten von Piezo-Sensoren.

Das robuste Aluminiumgehäuse für die Hutschienenmontage ermöglichen die Verwendung der LVCnet in rauer Industrieumgebung und garantieren eine zuverlässige und langlebige Funktionalität.

Die geringe Drift der Eingangsstufen sowie die digitale Verarbeitung des Ladungssignals sind sehr präzise und erlauben daher auch quasistatische Messungen.

Das Produkt verfügt über Analogausgänge,

die die Verwendung ohne einen Feldbus ermöglichen. In dieser Betriebsart wird das digitalisierte Ladungssignal über einen 16 Bit DAC wieder als Analogsignal (±10V) für übergeordnete Steuerungen zur Verarbeitung bereitgestellt. Die Triggerung erfolgt in dieser Betriebsart über einen der 4 vorhandenen digitalen Eingänge.

Die integrierten digitalen Ausgänge ermöglichen es unabhängig von einer übergeordneten Steuerung eine Triggerüberwachung, Drahtbruchüberwachung sowie eine Min- /Maxüberwachung der Sensorsignale zu realisieren.

### Änderungen vorbehalten

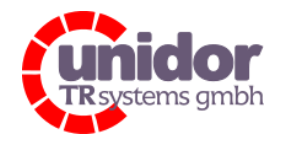

Ref.: Handbuch\_LVCnet.docx 03.05.2023

## Handbuch LVCnet

## <span id="page-7-0"></span>4 Technische Daten LVCnet

## <span id="page-7-1"></span>4.1 Das Messprinzip

Das Prozessbild ist wahlweise absolut oder skaliert darstellbar. Solange der Trigger "log 0" ist, bleibt das Ausgangssignal, unabhängig vom Eingangssignal, immer Null. Die Signalauswertung startet mit dem Triggersignal "log 1" und endet mit "log 0".

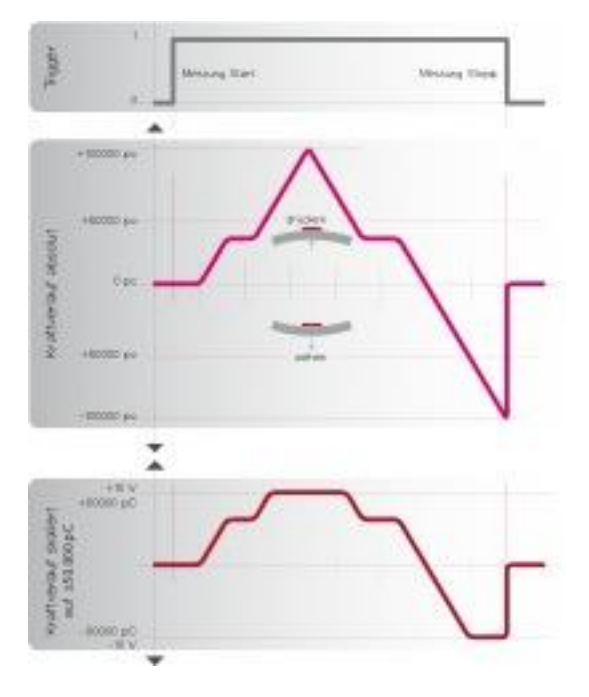

Der Piezo liefert bei Druck einen positiven und bei Zug einen negativen Signalverlauf. So ist problemlos eine Druck-/Zug-Auswertung möglich. Die Absolutmessung zeigt, solange das Triggersignal 'log 1' ist, den realen Prozessverlauf des Piezo-Ausgangssignals in ± pC (picoCoulomb). Die skalierte Messung erfolgt in Bereich  $\pm$  10V oder  $\pm$  32 767 Digit, also in 12 Bit ADC-Darstellung. Die Skalierung Coulomb/Spannung ist frei wählbar.

100.000 Sampels/sec und Kanal garantieren eine präzise und schnelle Prozessdarstellung. Wir liefern die LVCnet auch voll kalibriert mit Kalibrierzertifikat.

### Änderungen vorbehalten

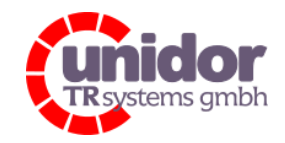

Ref.: Handbuch\_LVCnet.docx 03.05.2023

## <span id="page-8-0"></span>4.2 Funktionsumfang

 $\sqrt{2}$ 

Die LVCnet ist ein digitaler Ladungsverstärker der zweiten Generation. Dieser ersetzt nicht nur den Vorgänger, die LVCpro, sondern bietet zusätzliche Features wie eine OLED-Anzeige direkt auf der Hardware, 4 anstatt 2 Ladungseingängen, 4 digitale Eingänge, 2 digitale Ausgänge und 4 frei konfigurierbare analoge Ausgänge.

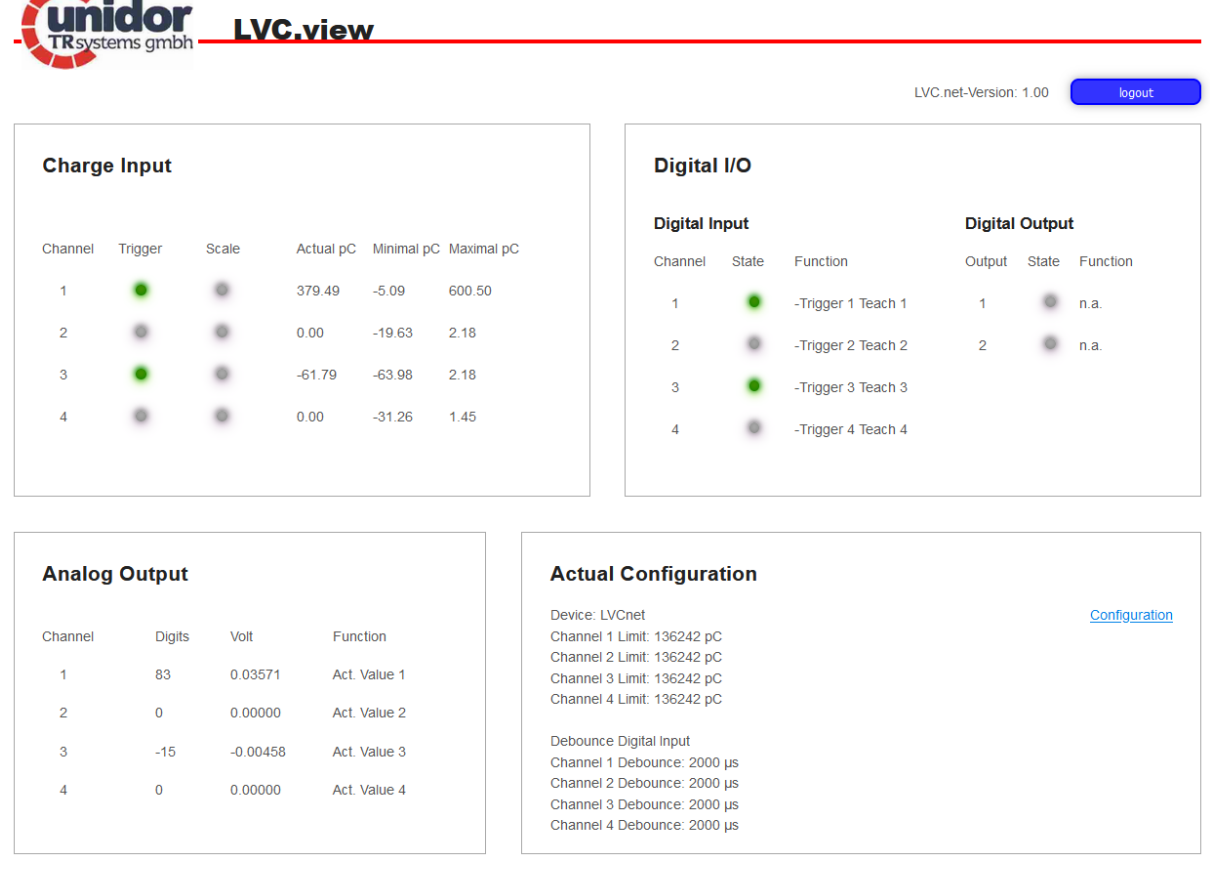

<span id="page-8-1"></span>Abbildung 1: Hauptoberfläche der LVCnet - Ethernet Konfiguration

Es sind folgende Funktionsgruppen integriert:

### Änderungen vorbehalten

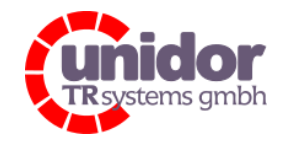

Ref.: Handbuch\_LVCnet.docx 03.05.2023

## <span id="page-9-0"></span>4.2.1 OLED-Anzeige

Die neue OLED-Anzeige gibt für den Benutzer mehrere Ausgaben und Informationen aus. Beim Start-Up wird zunächst die Ausgabe der analogen Ausgänge [\(Abbildung 2\)](#page-9-2) angezeigt. Hier sind die Ausgangsspannungen (Kapitel [4.2.5\)](#page-13-2) zu sehen.

Durch das Drücken der unter dem OLED liegenden Tastern kann die Anzeige umgestellt werden. Es stehen folgende weitere Anzeigen zur Verfügung:

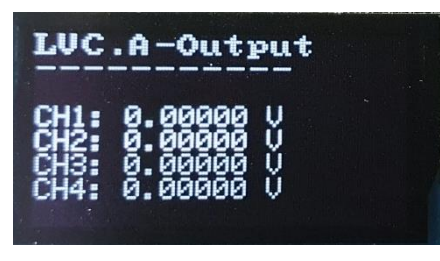

<span id="page-9-2"></span>

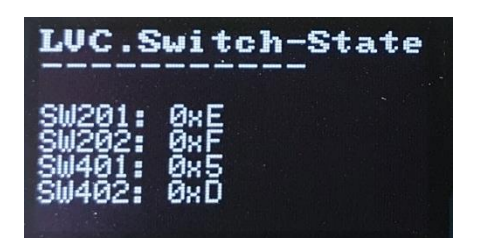

LUC.D-Input oog<br>O

Abbildung 2: Anzeige der Analogausgänge Abbildung 3: Anzeige des Zustands der digitalen Eingänge

| LUC.Charge-IN |                                                                                                    |  |
|---------------|----------------------------------------------------------------------------------------------------|--|
|               | Charge 1: 0.00000 pC<br>Charge 2: 0.00000 pC<br><b>Charge 3: 0.00000</b> pC<br>Charge 4: 0.00000 pC |  |

Abbildung 4: Anzeige der HEX-Code Einstellung (Verstärkungsfaktor) Nur im LVCpro Modus

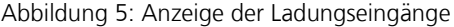

## <span id="page-9-1"></span>4.2.1.1 Menüsteuerung

Für die Steuerung sind 3 Taster unterhalb des OLED-Displays vorgesehen. Grundsätzlich sind die Funktionen der Taster wie folgt:

- Linker Taster  $\rightarrow$  Aktion nach oben (UP)
- Mittlerer Taster  $\rightarrow$  Aktion nach unten (DOWN)
- Rechter Taster  $\rightarrow$  Aktion bestätigen (ENTER)

Die in Kapitel [4.2.1](#page-9-0) gezeigten Abbildungen sind als Übersichtsanzeigen anzusehen. Die jeweiligen Ansichten können mit den Tastern "up" und "down" gewechselt werden. Um mehr Informationen über das Gerät erfahren zu können kann das Menü durch das einmalige Drücken der "Enter"-Taste aufgerufen werden.

Die folgenden Übersichten zeigen die Menühierarchie des Gerätes

### Änderungen vorbehalten

TRsystems GmbH, Systembereich Unidor Freiburger Straße 3 75179 Pforzheim Tel. +49 (0)7231 / 3152 0 unidor@trsystems.de www.unidor.de

Seite 10/62

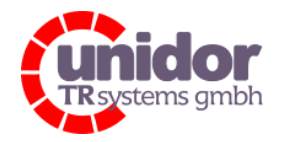

Ref.: Handbuch\_LVCnet.docx 03.05.2023

Device

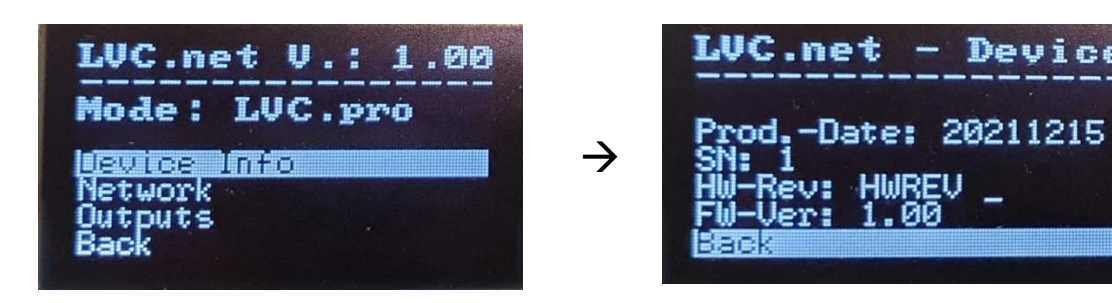

Menüführung zu Informationen über das Gerät.

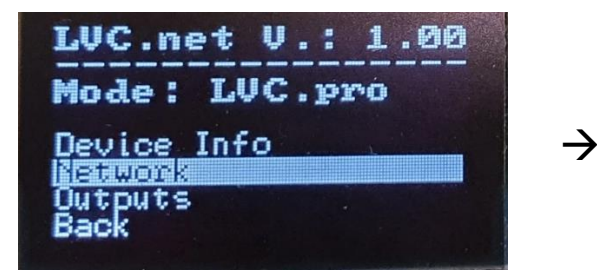

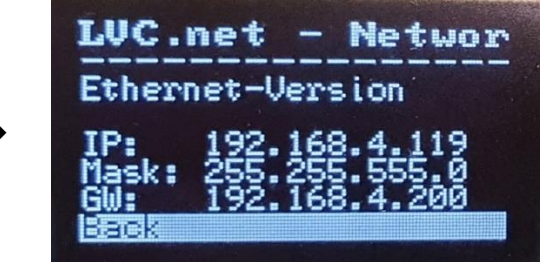

Menüführung zu Informationen zu den Netzwerkeigenschaften.

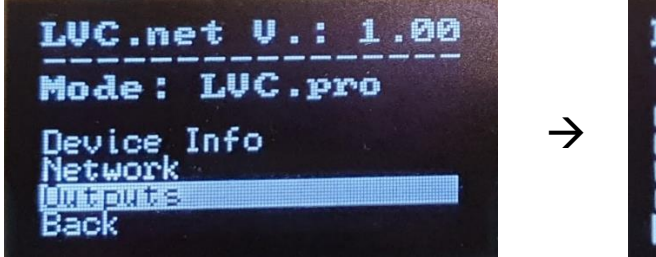

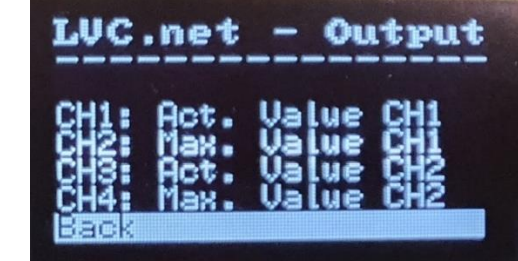

Menüführung zu Informationen über die Ausgangseigenschaften.

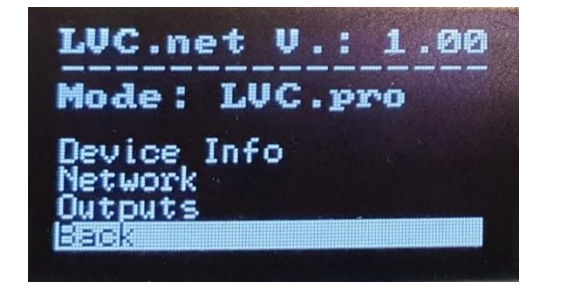

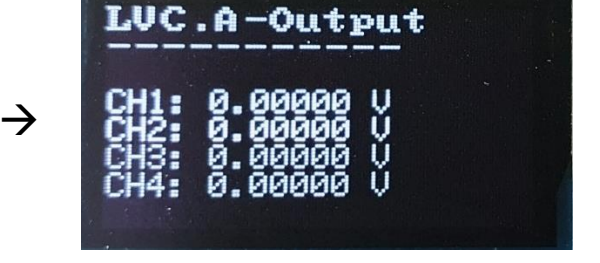

Menüführung zurück zu den Übersichten aus Kapitel [4.2.1](#page-9-0)

### Änderungen vorbehalten

TRsystems GmbH, Systembereich Unidor Freiburger Straße 3 75179 Pforzheim Tel. +49 (0)7231 / 3152 0 unidor@trsystems.de www.unidor.de

Seite 11/62

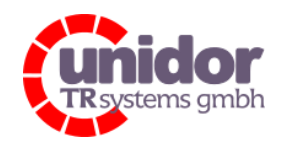

Ref.: Handbuch\_LVCnet.docx 03.05.2023

## <span id="page-11-0"></span>4.2.1.2 IP-Adresse

Die eingestellte IP-Adresse ist im Menü des OLEDs ablesbar. Hierzu sind die Taster zur Menüsteuerung zu verwenden. Mit folgenden Aktionen kann die IP-Adresse auf dem OLED abgelesen werden.

Sofern eine der Hauptoberflächen (siehe Kapitel [4.2.1](#page-9-0)) zu sehen ist, kann mit der "ENTER"-Taste in das Menü navigiert werden. Unter der Rubrik "Network", welche mit "ENTER" aufgerufen werden kann, ist die eingestellte IP-Adresse zu sehen.

Um aus dem Menü wieder auf die Hauptoberflächen zu gelangen kann über die "Back"-Zeilen auf dem OLED zurücknavigiert werden.

Die zugehörige Menüsteuerung kann auch aus Kapitel [4.2.1.1](#page-9-1) entnommen werden.

### <span id="page-11-1"></span>4.2.1.3 MAC-Adresse

Auf dem Gerät befindet sich seitlich ein Typenschild worauf die 4. MAC-Adresse zu finden ist. Entsprechend sind die 1.-3. MAC-Adresse die 3 vorausgehenden Werte.

Beispiel 4. MAC-Adresse (00-03-12-08-09-33) steht auf dem Gerät:

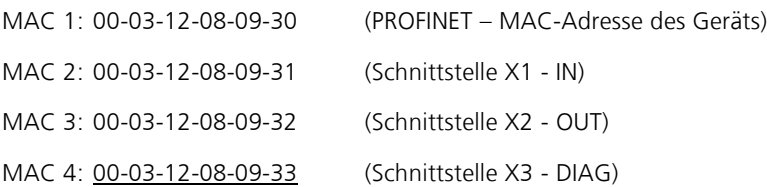

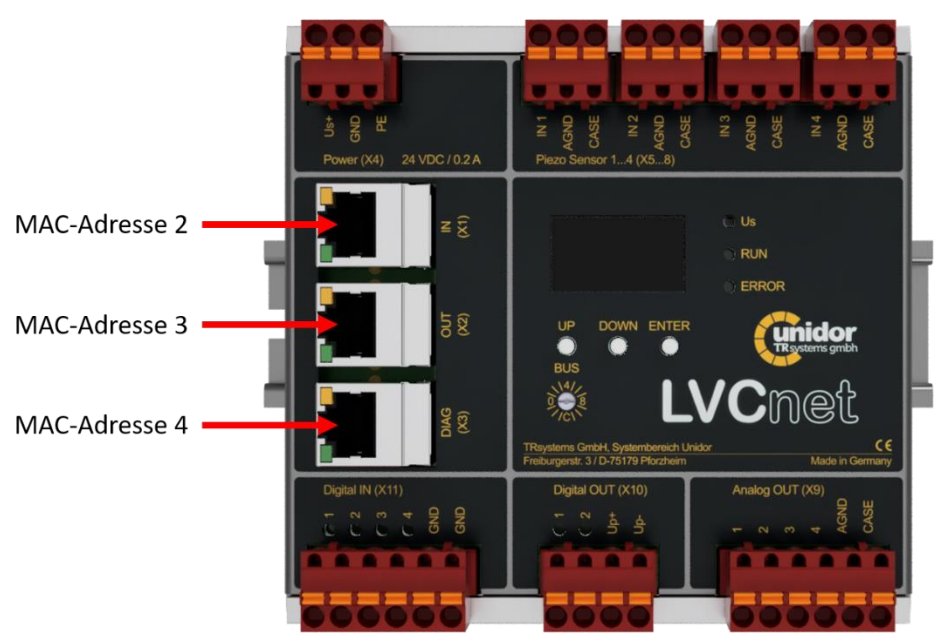

Abbildung 6: Zuordnung der MAC-Adressen

### Änderungen vorbehalten

TRsystems GmbH, Systembereich Unidor Freiburger Straße 3 75179 Pforzheim Tel. +49 (0)7231 / 3152 0 unidor@trsystems.de www.unidor.de

Seite 12/62

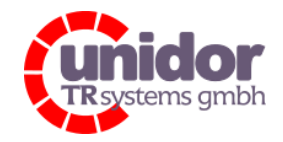

Ref.: Handbuch\_LVCnet.docx 03.05.2023

## <span id="page-12-0"></span>4.2.2 Ladungseingänge 1...4

Die Ladungseingänge werden direkt im Browser mit dem dazugehörigen Ladungsistwert in pC, solange der Trigger des betreffenden Kanals aktiv ist, angezeigt. In [Abbildung 1](#page-8-1) wird jeder Ladungseingang im Block "Charge Input" dargestellt. Dort wird über Zustandsleuchten signalisiert ob ein Trigger/Scale aktiv ist oder nicht. Ebenso sind die aktuellen, minimalen und maximalen Picocoulomb-Werte des jeweiligen Kanals aufgelistet.

## <span id="page-12-1"></span>4.2.2.1 Trigger

Wie in Absatz [4.2.2](#page-12-0) beschrieben gibt das Trigger-Signal den Ladungseingang des jeweiligen Kanals frei.

## <span id="page-12-2"></span>4.2.2.2 Min-Max Messung (Teach)

Die Min-Max Messung erlaubt das Erfassen des minimalen und maximalen Wertes seit dem letzten aktiven Trigger-Signal. Sobald das Trigger-Signal einmal zurück- und wieder gesetzt wird, wird auch die Min-Max Messung zurückgesetzt.

## <span id="page-12-3"></span>4.2.2.3 Scale

Über die Scale-Bits kann für jeden Kanal eine sensitive Skalierung geschalten werden. Es gibt somit die Skalierung:

- Bit = 0  $\rightarrow$  Normale Sensitivität (in der Regel 11 pC/Digit)
- Bit = 1  $\rightarrow$  Hohe Sensitivität (in der Regel 1 pC/Digit)

## <span id="page-12-4"></span>4.2.2.4 Channel Limits – Kanalweise Skalierung

Für die Channel-Limits gibt es zwei unterschiedliche Vorgehensweisen. Zum einen kann die LVC wie ihr Vorgängermodell, die LVCpro, betrieben werden oder als LVCnet, somit frei konfigurierbar.

Näheres wird im Kapitel [5.3](#page-20-0) der Inbetriebnahme beschrieben.

### EtherCAT / Profinet:

Dieser Wert muss in der Schnittstelle eingegeben werden, sodass das Modul des "Analog Input" den Ladungseingang von "Charge Input" skaliert.

Somit gilt Analog Input  $=$   $\frac{charge \; Input}{Channel \; limit}$ *charge mpat* jeweils für jeden einzelnen Kanal.<br>Channel Limit

Channel Limit kann maximal  $\pm$  65535 pC groß sein.

### Änderungen vorbehalten

TRsystems GmbH, Systembereich Unidor Freiburger Straße 3 75179 Pforzheim Tel. +49 (0)7231 / 3152 0 unidor@trsystems.de www.unidor.de

Seite 13/62

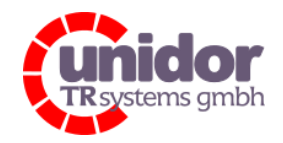

Ref.: Handbuch\_LVCnet.docx 03.05.2023

## <span id="page-13-0"></span>4.2.3 Digitaleingänge 1...4

Die LVCnet besitzt 4 Digitaleingänge.

### LVCpro-Ersatzfunktion:

Digitaleingang 1 setzt den Trigger und Teach für den Ladungseingang 1. Digitaleingang 2 setzt den Trigger und Teach für den Ladungseingang 2. Die Digitaleingänge 3 und 4 sind für diese Funktion unbelegt und werden nicht ausgewertet.

### LVCnet:

Bei der LVCnet-Konfiguration können die Digitaleingänge individuell konfiguriert werden. Wie in [Abbildung 7](#page-13-3) zu sehen kann auf einen Digitaleingang mehrere Trigger-Signale gelegt werden. Im Beispiel wird bei einem Eingangssignal auf dem Digitaleingang 2 die Ladungseingänge 2 und 3 getriggert.

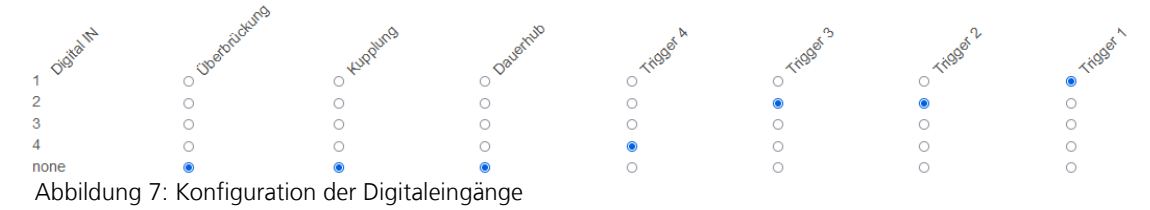

### <span id="page-13-3"></span>EtherCAT / Profinet:

In den Varianten EtherCAT und Profinet stehen die Digitaleingänge dem Benutzer als reine Digitaleingänge für die weitere Applikation zur Verfügung.

## <span id="page-13-1"></span>4.2.4 Digitalausgänge 1...2

Über die Kommunikationsschnittstellen (Ethernet / EtherCAT / Profinet) sind die Digitalausgänge frei konfigurierbar. Dies kann beispielsweise eine Überschreitung einer Grenze sein.

## <span id="page-13-2"></span>4.2.5 Analogausgänge 1...4

Wie bei den Ladungseingängen sind auch die Analogausgänge vom Betriebsmodus der LVC abhängig.

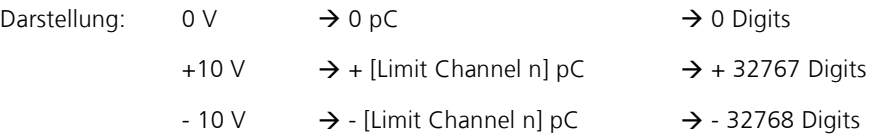

### Änderungen vorbehalten

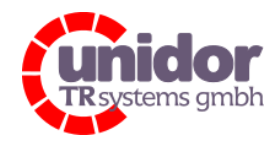

Ref.: Handbuch\_LVCnet.docx 03.05.2023

## <span id="page-14-0"></span>4.3 Elektrische Kenndaten

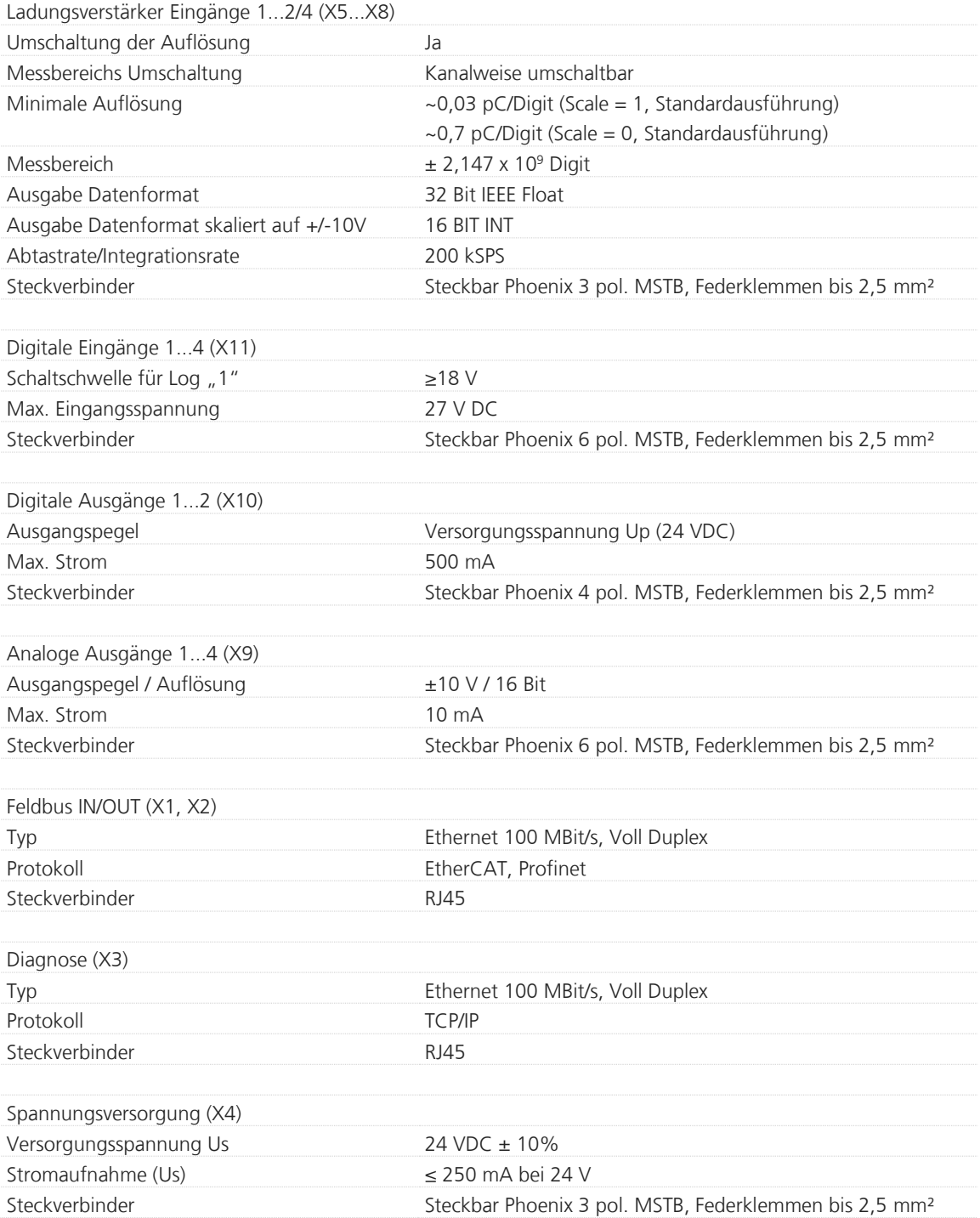

### Änderungen vorbehalten

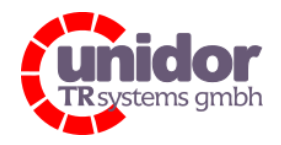

Ref.: Handbuch\_LVCnet.docx 03.05.2023

## <span id="page-15-0"></span>4.4 Umgebungsbedingungen

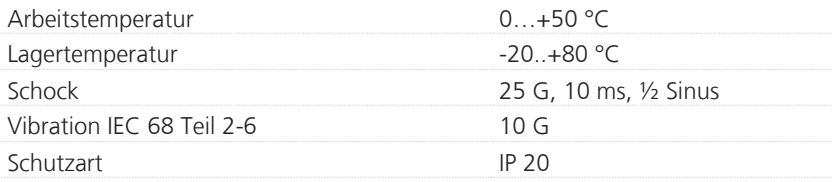

## <span id="page-15-1"></span>4.5 Maßzeichnung

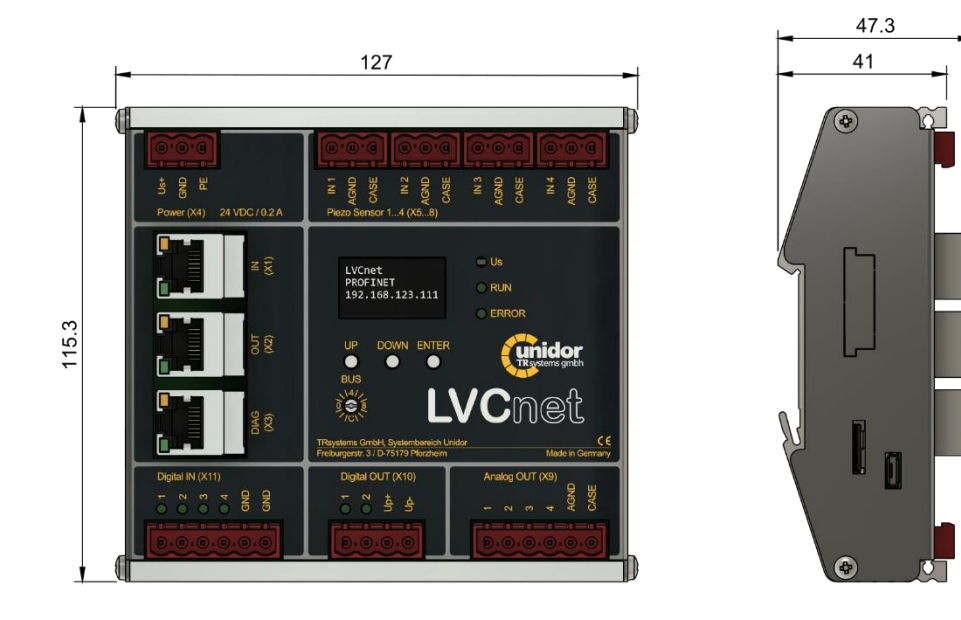

## <span id="page-15-2"></span>4.6 Mechanik / Lieferumfang

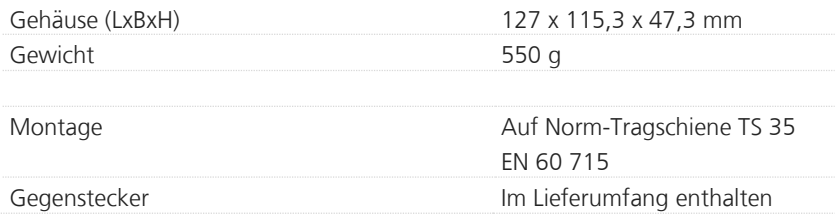

### Änderungen vorbehalten

TRsystems GmbH, Systembereich Unidor Freiburger Straße 3 75179 Pforzheim Tel. +49 (0)7231 / 3152 0 unidor@trsystems.de www.unidor.de

Seite 16/62

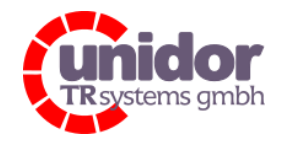

Ref.: Handbuch\_LVCnet.docx 03.05.2023

## <span id="page-16-0"></span>5 Inbetriebnahme Ethernet – Variante

## <span id="page-16-1"></span>5.1 Einschalten des Gerätes

Bei der Ethernet-Variante ist der RJ45-Anschluss (Stecker DIAG (X3)) zu verwenden. Sobald das Gerät mit 24 VDC versorgt (U<sup>s</sup> LED leuchtet) und hochgefahren ist blinkt die "RUN"-LED grün. Daraufhin wird direkt auf dem OLED die Ansicht aus [Abbildung 2](#page-9-2) angezeigt. Durch das einmalige Drücken des "Enter"-Taster unterhalb des OLEDs wird das Menü geöffnet. Unter dem Punkt "Network" wird die IP-Adresse (Default-IP zum Auslieferungszeitpunkt) angezeigt. Hierdurch kann die LVCnet über den Browser bedient werden.

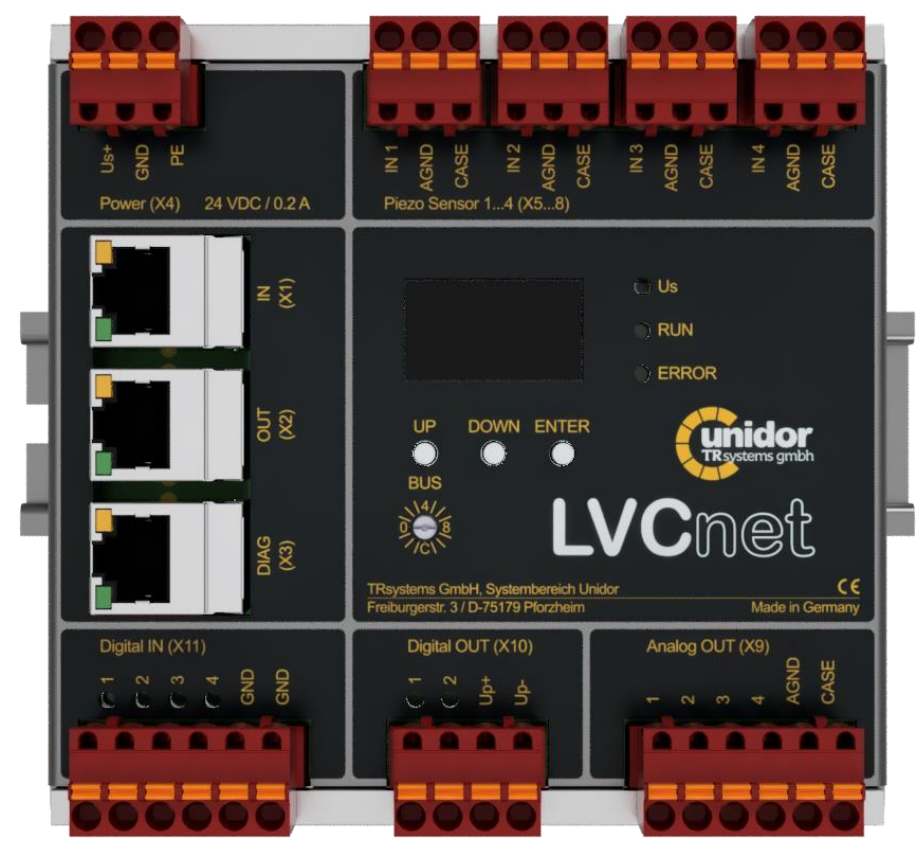

Abbildung 8: Geräteansicht

### Änderungen vorbehalten

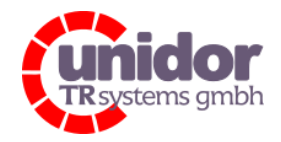

Ref.: Handbuch\_LVCnet.docx 03.05.2023

## <span id="page-17-0"></span>5.2 Übersicht

Nach Aufrufen der IP-Adresse ist folgende Ansicht zu sehen.

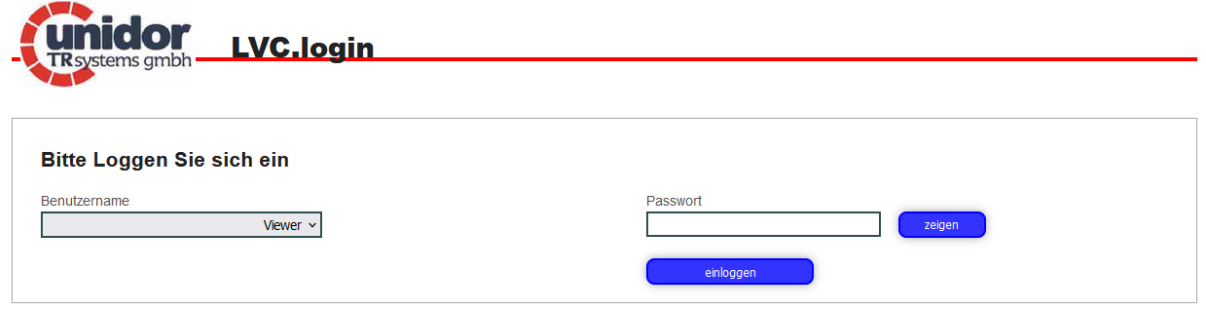

Abbildung 9: Ansicht im Browser: Login

Viewer-Passwort: 6803

Einrichter-Passwort: !Unidor0812

Nach dem Login wird die Hauptseite angezeigt. Diese bietet eine kompakte Übersicht über den Zustand des Gerätes und die vorgenommenen Einstellungen.

### Änderungen vorbehalten

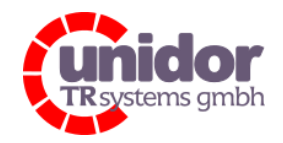

Ref.: Handbuch\_LVCnet.docx 03.05.2023

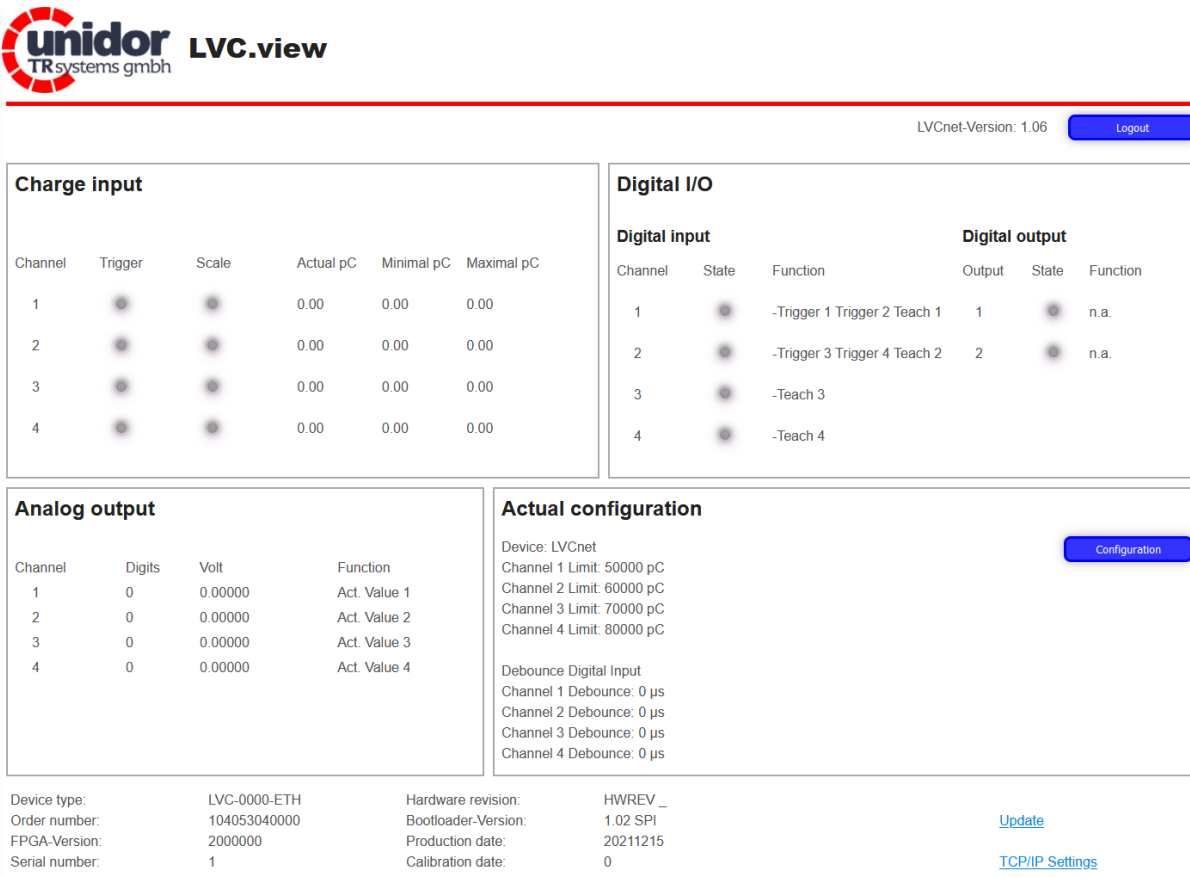

<span id="page-18-0"></span>Abbildung 10: Hauptseite, Übersicht aller wichtigen Daten

Die Hauptseite, [Abbildung 10,](#page-18-0) ist in vier Bereiche unterteilt.

#### Charge Input:

Es werden alle vier Eingangskanäle untereinander angezeigt. Sobald ein Trigger/Scale für den jeweiligen anliegt, leuchtet ein Signal in der entsprechenden Spalte in grün auf. In den restlichen drei Spalten wird die Ladung in Picocoulomb (pC) angezeigt. Dies ist ein Rohwert. Den verarbeiteten Wert (skaliert) kann im Bereich des "Analog Output" beobachtet werden.

#### Digital I/O:

Dieser Bereich zeigt gleichzeitig alle digitalen Ein- und Ausgänge. Wie auch beim "Charge Input" wird der Zustand über eine grüne Signalleuchte im Browser signalisiert. In der Spalte "Function" sind die Funktionen/Auswirkungen der einzelnen digitalen Kanäle aufgelistet. Diese ändern sich mit der jeweiligen Konfiguration, hierzu wird in Kapitel [5.3](#page-20-0) eingegangen.

#### Analog Output:

In diesem Abschnitt befinden sich die Analogausgänge und deren aktuellen Werte. Wie bei den Digitaleingängen ist auch hier Funktion des Kanals aufgeführt. Des Weiteren sind die Digits (-32677 ... +32676) und Spannungswerte (±10 V) der Analogausgänge zu sehen.

### Änderungen vorbehalten

TRsystems GmbH, Systembereich Unidor Freiburger Straße 3 75179 Pforzheim Tel. +49 (0)7231 / 3152 0 unidor@trsystems.de www.unidor.de

Seite 19/62

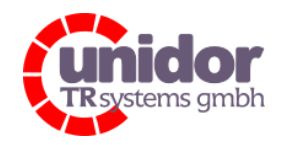

Ref.: Handbuch\_LVCnet.docx 03.05.2023

### Actual Configuration:

Eine Übersicht bietet dieser Bereich. Hier wird unter anderem die aktuelle Konfiguration des Gerätes, LVCnet oder LVCpro, sowie deren Channel-Limits angezeigt. Im unteren Abschnitt wird die Zeit der Entprellung des jeweiligen Digitaleingangs dargestellt. Über den Link "Configuration" kann die Konfiguration der LVCnet grundlegend (Wechsel von LVCpro zu LVCnet) oder nur geringfügig geändert werden.

### Änderungen vorbehalten

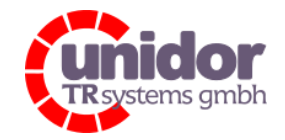

Ref.: Handbuch\_LVCnet.docx 03.05.2023

## <span id="page-20-0"></span>5.3 LVCnet – Varianten

Im Folgenden werden die unterschiedlichen Betriebsmodi der "LVCnet – Ethernet Variante" erläutert.

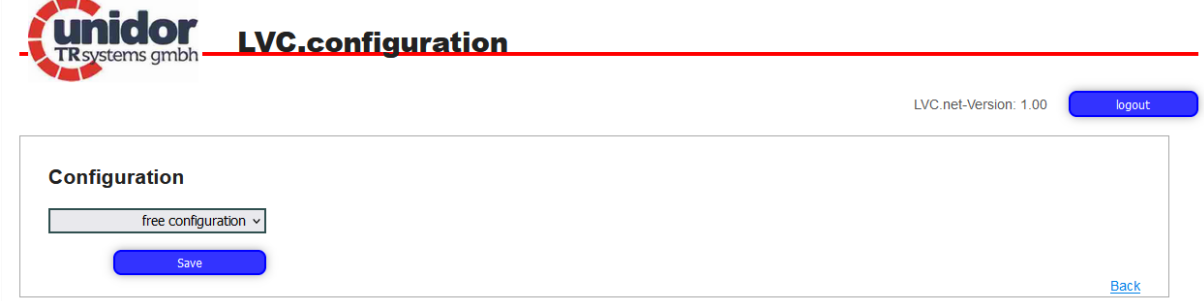

Abbildung 11: Initialfenster für die Konfigurationsseiten

### **Configuration**

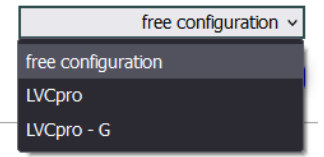

Abbildung 12: Auswahl der möglichen Konfigurationen aufgeklappt

## <span id="page-20-1"></span>5.3.1 LVCnet – LVCpro Ersatz

Als LVCpro – Ersatz wird die LVCnet unter den gleichen Parametern wie ihr Vorgänger, die LVCpro, betrieben.

Da die LVCpro nur als 2-kanaliger Ladungsverstärker erhältlich ist, ist auch der Trigger dementsprechend nur 2 kanalig. Somit ist der Digitaleingang 1 für für den Ladungseingang 1 zuständig und Digitaleingang 2 für den Ladungseingang 2.

|                    |        |                               | LVC.net-Version: 1.00<br>logout |
|--------------------|--------|-------------------------------|---------------------------------|
| <b>LVCpro</b>      |        |                               |                                 |
| <b>Channel 1</b>   |        | <b>Analog Output</b>          | <b>Channel 2</b>                |
| Code switch SW201: |        |                               | Code switch SW401:              |
| $0x0 \vee$         | O(111) | <b>Actual Value Channel 1</b> | $0x0 \sim$                      |
|                    | OUT2   | Maximum Value Channel 1       |                                 |
| Code switch SW202: | OUT3:  | <b>Actual Value Channel 2</b> | Code switch SW402:              |
| $0x0 \sim$         | OUT4   | Maximum Value Channel 2       | $0x0 \sim$                      |
|                    |        |                               |                                 |

Abbildung 13: Konfigurationsseite der LVCpro

### Änderungen vorbehalten

TRsystems GmbH, Systembereich Unidor Freiburger Straße 3 75179 Pforzheim Tel. +49 (0)7231 / 3152 0 unidor@trsystems.de www.unidor.de

Seite 21/62

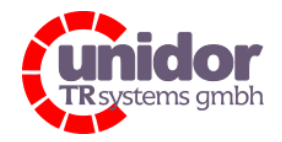

Ref.: Handbuch\_LVCnet.docx 03.05.2023

Mithilfe der folgenden Tabelle und Formel kann die benötigte Einstellung für die Codeschalter ausgerechnet werden.

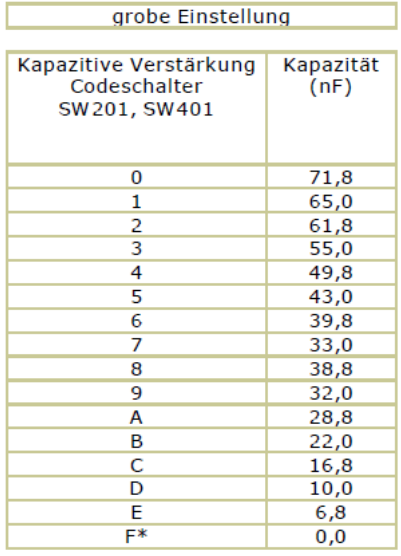

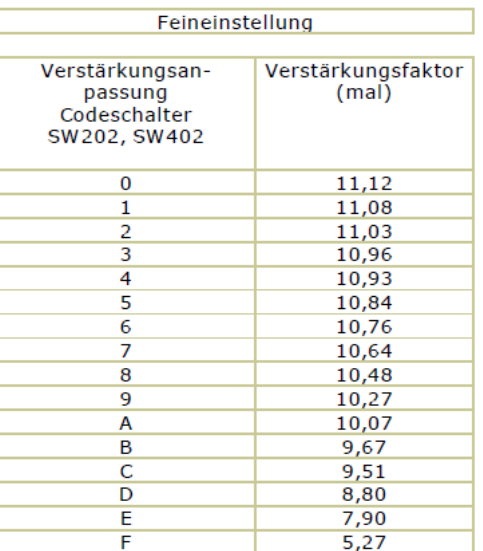

\* nicht erlaubte Code-Schalter Einstellung

Abbildung 14: Codeschalterstellung für LVCpro

Die Ausgangsspannung am Analogausgang ergibt sich somit aus

Analogausgang =  $\frac{L}{V_{\text{max}-i}}$ verstärkungsfaktor Kapazität

Die Analogausgangsfunktionen sind wie bei der LVCpro belegt.

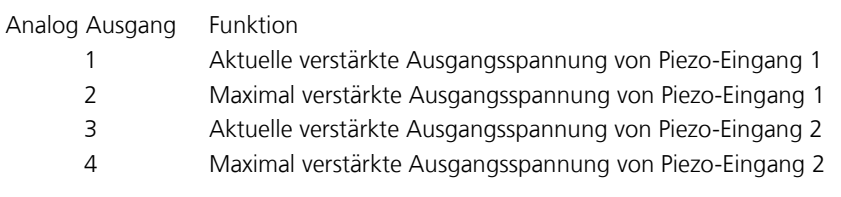

### Änderungen vorbehalten

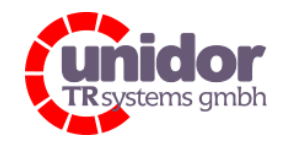

Ref.: Handbuch\_LVCnet.docx 03.05.2023

## <span id="page-22-0"></span>5.3.2 LVCnet – Freie Konfiguration

Wie in [Abbildung 15](#page-22-1) zu sehen ist kann jeder Kanal einzeln Konfiguriert werden. Sobald alle Änderungen vorgenommen wurden müssen die Einstellungen über den  $\Box$  = Button gespeichert werden. Über den "Back"-Button kann wieder zur Übersicht navigiert werden.

Die einzelnen Bereiche werden wieder im Folgenden erläutert.

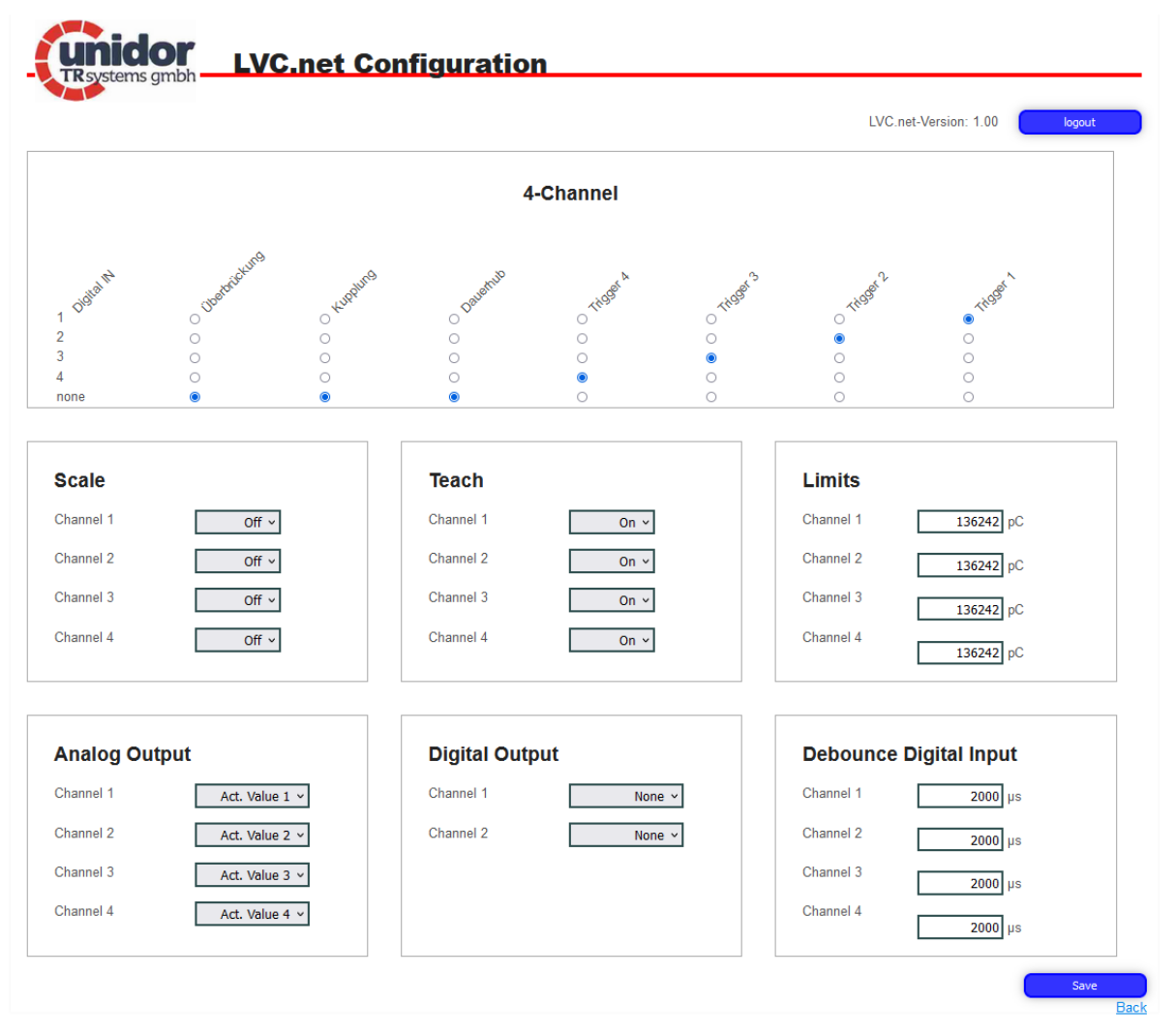

<span id="page-22-1"></span>Abbildung 15: Übersicht der Konfiguration bei der LVCnet

### 4-Channel:

Hier kann der Trigger für der Digitaleingänge den Ladungskanälen zugewiesen werden. Es können mehrere Ladungskanäle gleichzeitig über einen Digitaleingang gesteuert werden. Umgekehrt ist dies nicht möglich.

Scale:

Der Scale Bereich steuert die Auflösung der Digits, Kapitel [4.2.2.3.](#page-12-3)

## Änderungen vorbehalten

TRsystems GmbH, Systembereich Unidor Freiburger Straße 3 75179 Pforzheim Tel. +49 (0)7231 / 3152 0 unidor@trsystems.de www.unidor.de

Seite 23/62

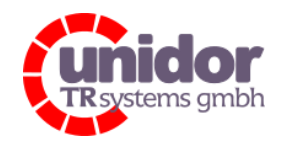

Ref.: Handbuch\_LVCnet.docx 03.05.2023

### Teach:

Wie in Kapitel [4.2.2.2](#page-12-2) beschrieben, kann hier die Min-Max Erfassung für jeden Ladungskanal ein- und ausgeschaltet werden.

#### Limits:

Das Limit bestimmt die maximale positive Ladung des Kanals. Für diesen Betriebsmodus, LVCnet als freie Konfiguration, kann das Limit in beliebiger Höhe angegeben werden und entspricht somit direkt den 32676 Digits wie in Kapitel [4.2.2](#page-12-0) beschrieben wurde.

#### Analog Output:

Auch die Analogausgänge können individuell für jede Anwendung ausgewählt werden.

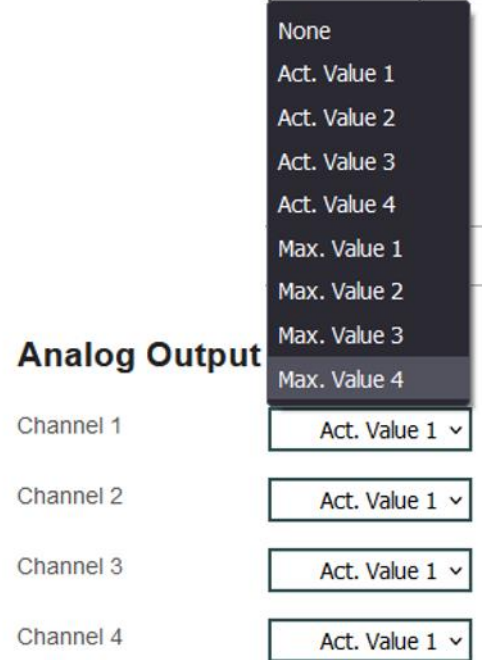

Abbildung 16: Auswahl der Funktion des jeweiligen Analogausgangs

### Digital Output:

t.b.d.

### Debounce Digital Input:

Um die Digitaleingänge zu Entprellen kann hier die Entprellzeit in Mikrosekunden eingegeben werden.

### Änderungen vorbehalten

TRsystems GmbH, Systembereich Unidor Freiburger Straße 3 75179 Pforzheim Tel. +49 (0)7231 / 3152 0 unidor@trsystems.de www.unidor.de

Seite 24/62

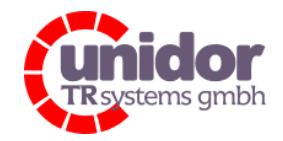

Ref.: Handbuch\_LVCnet.docx 03.05.2023

## <span id="page-24-0"></span>5.4 Update des Gerätes

Ein Update des Gerätes ist nur möglich wenn der Login mit den Zugriffsrechten des Benutzers "Einrichter" oder höher erfolgt. Um zur Update-Seite zu gelangen muss die Navigation über den "Update-Link" auf der Hauptseite erfolgen.

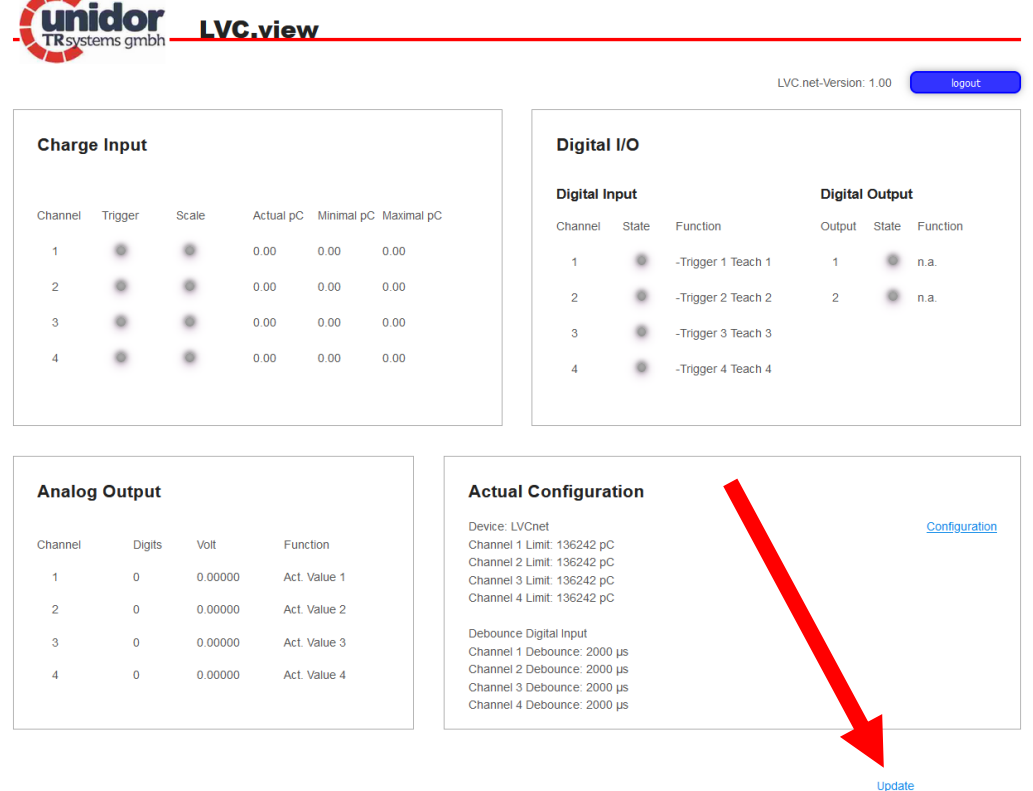

Abbildung 17: Navigation zur Update-Seite

Erfolgte die Navigation zur Update-Seite findet sich folgende Übersicht vor.

### Änderungen vorbehalten

Bootloader

TRsystems GmbH, Systembereich Unidor Freiburger Straße 3 75179 Pforzheim Tel. +49 (0)7231 / 3152 0 unidor@trsystems.de www.unidor.de

Seite 25/62

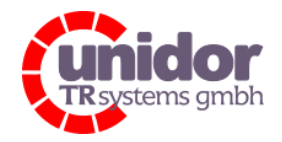

Ref.: Handbuch\_LVCnet.docx 03.05.2023

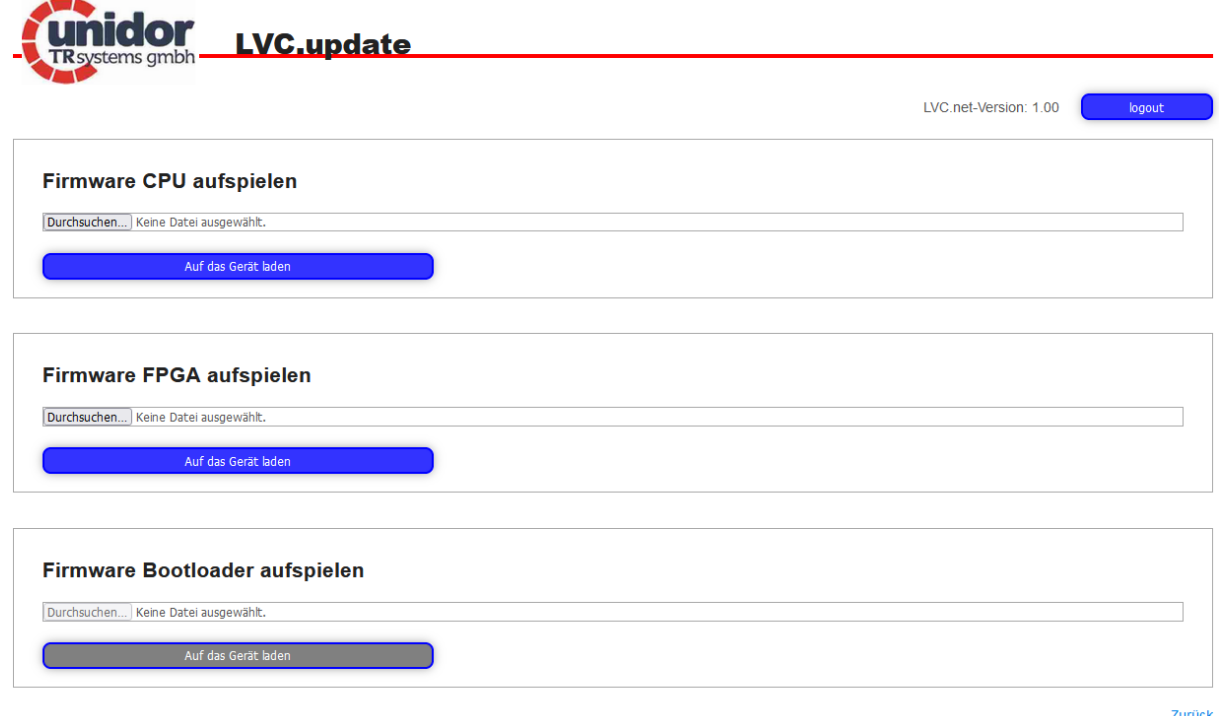

Abbildung 18: Übersicht der Update-Seite

Für die CPU und den FPGA können nun Updates aufgespielt werden. Updates für den Bootloader sind nur durch einen Admin durchführbar.

Für die CPU sind nur ".bin"- Dateien als gültige Dateien zulässig. Unzulässige Dateien werden nicht akzeptiert.

Beim Update für den FPGA sind hingegen nur ".efw"- und ".rbf"-Dateien zulässig.

Bei allen Updates sind nur die von Unidor gelieferten Dateien zu verwenden.

### Änderungen vorbehalten

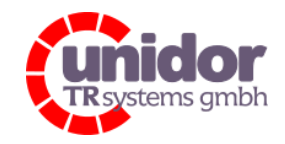

Ref.: Handbuch\_LVCnet.docx 03.05.2023

## <span id="page-26-0"></span>5.5 TCP/IP-Einstellungen

Die IP-Adresse kann auf der rechten Hälfte der Seite entweder zu einer anderen statischen IP geändert oder DHCP aktiviert werden. Auf der linken Seite ist die aktuell erreichbare Netzwerk-Adresse zu sehen und ob DHCP eingeschaltet ist. Diese ändern sich erst bei einem Neustart des Gerätes.

Hinweis: Bei DHCP wird kein Gateway auf der Webseite angezeigt.

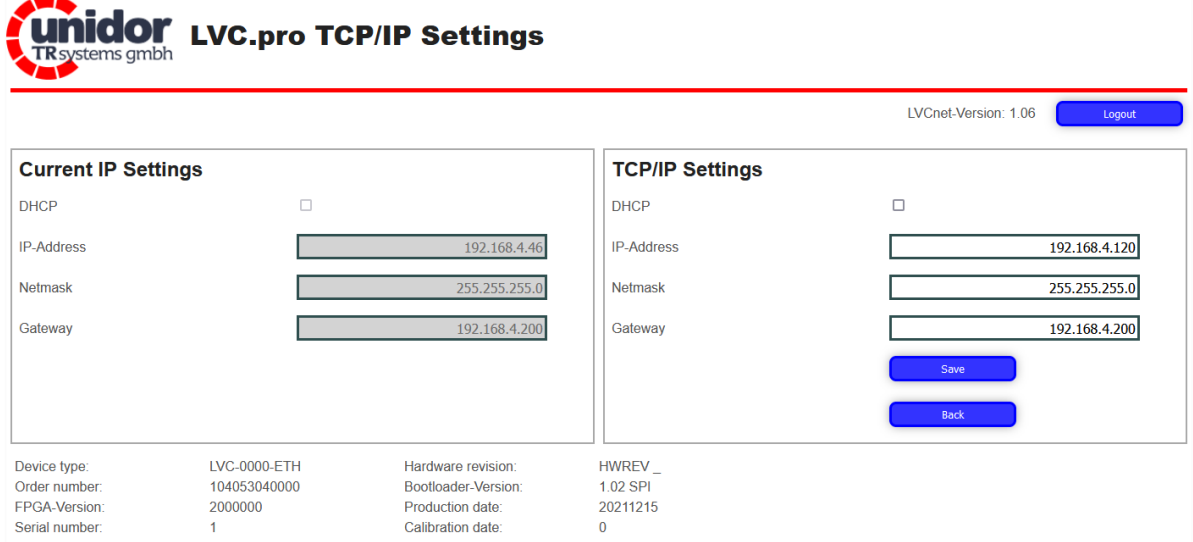

Abbildung 19: TCP/IP Übersicht und Einstellungen

## <span id="page-26-1"></span>5.6 Logout

Da sich immer nur ein Benutzer in das Gerät einloggen kann sollte die Logout-Funktion genutzt werden, wenn die Bearbeitung, Kontrolle oder andere Aufgaben erledigt sind, sodass eine Blockierung des Gerätes vermeiden lässt.

Falls keine Aktion ausgeführt wird oder eine Navigation zu einer anderen Seite auf dem Gerät erfolgt wird der aktuelle Benutzer nach 10 Minuten automatisch ausgeloggt.

### Änderungen vorbehalten

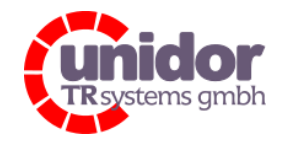

Ref.: Handbuch\_LVCnet.docx 03.05.2023

## <span id="page-27-0"></span>6 Inbetriebnahme EtherCAT – Variante

### <span id="page-27-1"></span>6.1 Allgemeines

EtherCAT (Ethernet for Control and Automation Technology) ist eine Echtzeit-Ethernet-Technologie und ist besonders geeignet für die Kommunikation zwischen Steuerungssystemen und Peripheriegeräten wie z.B. E/A-Systeme, Antriebe, Sensoren und Aktoren.

EtherCAT wurde 2003 von der Firma Beckhoff Automation GmbH entwickelt und wird als offener Standard propagiert. Zur Weiterentwicklung der Technologie wurde die Anwendervereinigung "EtherCAT Technology Group" (ETG) gegründet.

EtherCAT ist eine öffentlich zugängliche Spezifikation, die durch die IEC (IEC/Pas 62407) im Jahr 2005 veröffentlicht worden ist und ist Teil der ISO 15745-4. Dieser Teil wurde in den neuen Auflagen der internationalen Feldbusstandards IEC 61158 (Protokolle und Dienste), IEC 61784-2 (Kommunikationsprofile) und IEC 61800-7 (Antriebsprofile und -kommunikation) integriert.

### <span id="page-27-2"></span>6.2 EtherCAT-Funktionsprinzip

Mit der EtherCAT-Technologie werden die allgemein bekannten Einschränkungen anderer Ethernet-Lösungen überwunden:

Das Ethernet Paket wird nicht mehr in jedem Slave zunächst empfangen, dann interpretiert und die Prozessdaten weiterkopiert. Der Slave entnimmt seine die für ihn bestimmten Daten, während das Telegramm das Gerät durchläuft. Ebenso werden Eingangsdaten im Durchlauf in das Telegramm eingefügt. Die Telegramme werden dabei nur wenige Nanosekunden verzögert. Der letzte Slave im Segment schickt das bereits vollständig verarbeitete Telegramm an den ersten Slave zurück. Dieser leitet das Telegramm sozusagen als Antworttelegramm zur Steuerung zurück. Somit ergibt sich für Kommunikation eine logische Ringstruktur. Da Fast-Ethernet mit Voll-Duplex arbeitet, ergibt sich auch physikalisch eine Ringstruktur.

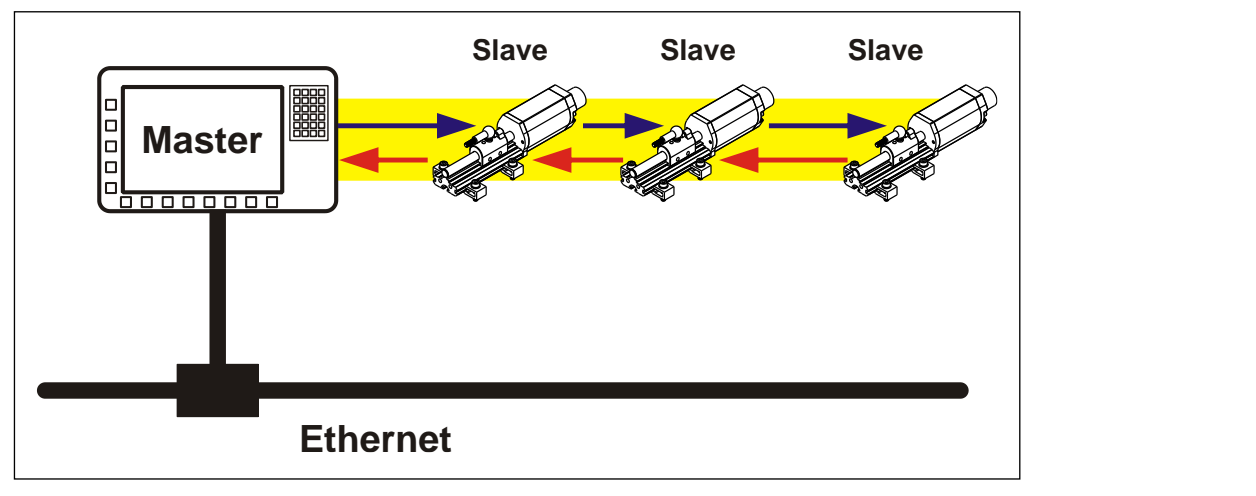

Abbildung 20: EtherCAT-Funktionsprinzip

### Änderungen vorbehalten

TRsystems GmbH, Systembereich Unidor Freiburger Straße 3 75179 Pforzheim Tel. +49 (0)7231 / 3152 0 unidor@trsystems.de www.unidor.de

Seite 28/62

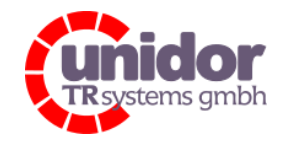

Ref.: Handbuch\_LVCnet.docx 03.05.2023

## <span id="page-28-0"></span>6.3 Installieren / hinzufügen der ESI-Datei LVCnet-XXXX-EC.XML

Damit TwinCAT® den EtherCAT Slave beim Scan des EtherCAT Netzwerkes richtig einbinden kann ist es erforderlich die XML Gerätebeschreibung in das TwinCAT\IO\EtherCAT-Verzeichnis (normalerweise C:\TwinCAT\IO\EtherCAT\) zu kopieren. Dieser Schritt ist nur dann unbedingt erforderlich, wenn offline konfiguriert werden soll. Bei reiner Online-Konfiguration wird die ESI-Information aus dem EtherCAT Slave ausgelesen, falls die Gerätedatei nicht auf der lokalen TwinCAT Installation gefunden wird, wird eine Meldung ausgegeben (siehe unten).

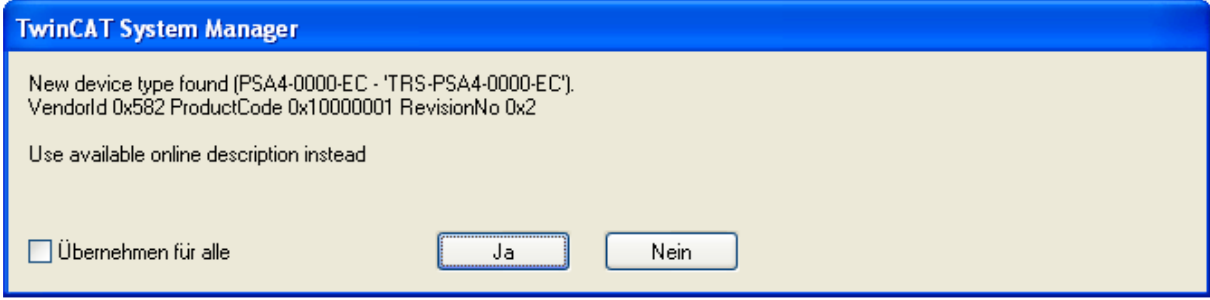

Abbildung 21: Warnmeldung

Ist die Datei bereits installiert, wird das Gerät anstandslos erkannt.

## <span id="page-28-1"></span>6.4 Test des Verstärkers im "Free Run-Modus" mit TwinCAT

Nachdem die ESI-Datei installiert ist, kann das Gerät per "E/A-Geräte suchen" im EtherCAT-Netzwerk zuverlässig erkannt werden. Nachdem TwinCAT die E/A-Geräte gesucht und die Boxen im EtherCAT Netzwerk erkannt wurden, können im Free Run Modus bereits Eingangsdaten gelesen, sowie Ausgangsdaten geschrieben werden.

### Änderungen vorbehalten

TRsystems GmbH, Systembereich Unidor Freiburger Straße 3 75179 Pforzheim Tel. +49 (0)7231 / 3152 0 unidor@trsystems.de www.unidor.de

Seite 29/62

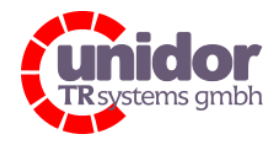

Ref.: Handbuch\_LVCnet.docx 03.05.2023

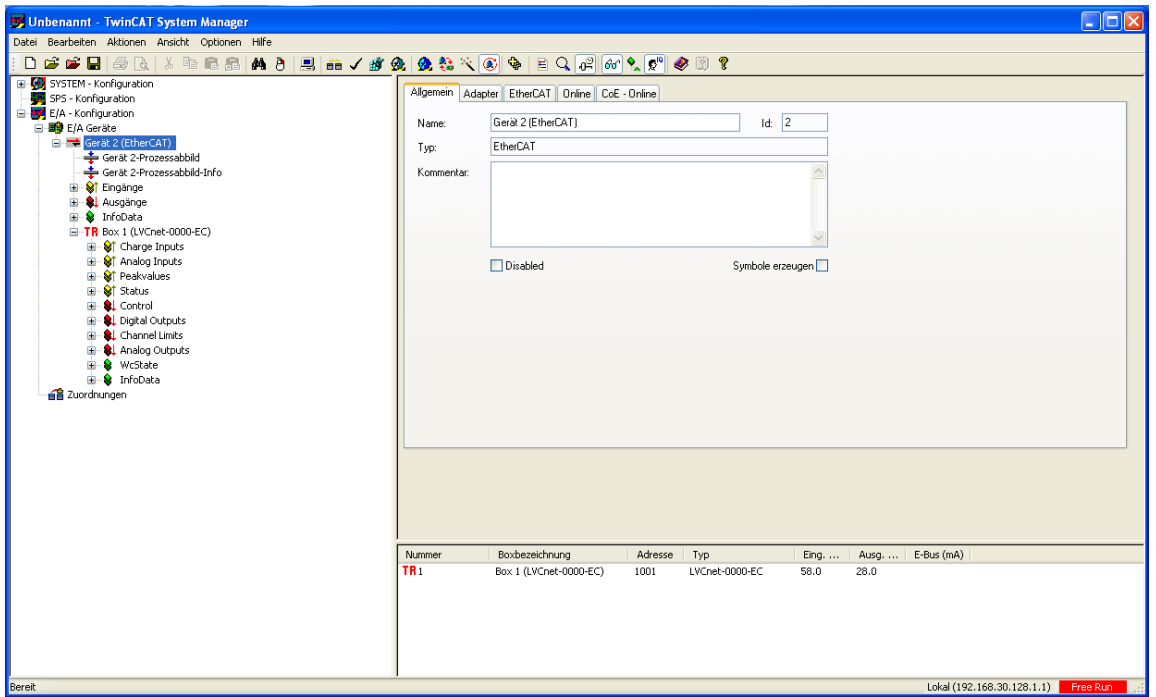

Abbildung 22: Übersicht TwinCAT

## <span id="page-29-0"></span>6.5 Beschreibung des Prozessabbildes

## <span id="page-29-1"></span>6.5.1 Ladungsistwerte Kanal  $1 - 4$  "Charge Inputs"

Diese Prozessdaten geben solange der Trigger des betreffenden Kanals aktiviert ist, direkt den Ladungsistwert in pC aus.

Datentyp: DINT

Breite im Prozessabbild: 32 Bit

## <span id="page-29-2"></span>6.5.2 Zustand der Digitalen Eingänge 1-2 "Digital Inputs" / Limit Erkennung

Prozessdatenbits der Digitalen Eingänge 1 und 2. Sowie Anzeige der maximalen Slewrate der Eingangstufen 1...4. Die Limit Bit's sind 1-Aktiv und werden erst bei einem 0->1 Wechsel des entsprechenden Triggers zurückgesetzt.

Datentyp: BOOL

Breite im Prozessabbild: 6 Bit

### Änderungen vorbehalten

TRsystems GmbH, Systembereich Unidor Freiburger Straße 3 75179 Pforzheim Tel. +49 (0)7231 / 3152 0 unidor@trsystems.de www.unidor.de

Seite 30/62

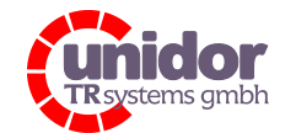

Ref.: Handbuch\_LVCnet.docx 03.05.2023

## <span id="page-30-0"></span>6.5.3 ADC-Ersatzwert des (skalierten) Ladungsistwertes 1 -4 "Analog Inputs"

Diese Prozessdaten geben einen auf 16 Bit Skalierten (siehe "Channel Limits") Ladungsistwert aus. Dieser Wert kann wie eine Analog-Eingangsklemme in der SPS verarbeitet werden.

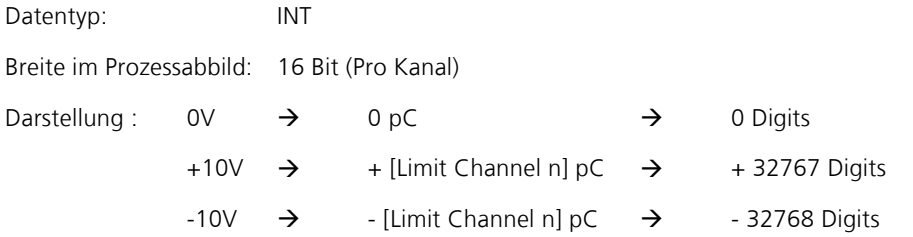

### <span id="page-30-1"></span>6.5.4 Min-Max Messung des Ladungsistwertes "Peakvalues"

Diese Prozessdaten ermöglichen es für jeden der 4 Eingangskanäle das Minimum und Maximum der Ladung in pC zu ermitteln. Hierzu muß die Messung mit den Teach-Bits [1...4] im Control Word.

### <span id="page-30-2"></span>6.5.5 Steuerung des Ladungsverstärkers "Control"

Über das Prozessdatenbyte "Control" bzw. dessen Bits können die 4 Kanäle des Ladungsverstärkers unabhängig voneinander gesteuert werden.

### <span id="page-30-3"></span>6.5.5.1 Trigger 1...4 Messfenster

Wird dieses Bit auf "Log. 1" gesetzt, ist der zugehörige Messkanal freigeschalten und der aktuelle Ladungsistwert kann über die Prozessdaten "Charge Inputs" oder über die "Analog Inputs" gelesen werden.

### <span id="page-30-4"></span>6.5.5.2 Teach 1...4 Maximalwert / Minimalwert ermitteln

Wird dieses Bit auf "Log. 1" gesetzt wird solange das Bit auf 1 ist der Maximalwert und der Minimalwert des betreffenden Kanals ermittelt. Wird das Bit auf "Log. 0" gesetzt, wird der zuletzt ermittelte Minimal und Maximalwert gespeichert. Bei erneuter Flanke von 0->1 des jeweiligen Bits wird die Messung neu gestartet.

### <span id="page-30-5"></span>6.5.5.3 Scale 1...4 Skalierung der Eingangsstufe(n)

Über diese Bits können die Ladungseingänge 1...4 unabhängig voneinander auf eine höhere Empfindlichkeit eingestellt werden.

Bit 0 = Normal Sensitivity (i.d.r ca. 11pC/Digit), Bit = 1 High Sensitivity (i.d.r. ca. 1pC/Digit)

## <span id="page-30-6"></span>6.5.6 Digital Outputs (Digitale Ausgänge)

Über diese Prozessdaten können die Digitalen Ausgänge 1+2 des Ladungsverstärkers gesteuert werden.

Datentyp: BOOL

Breite im Prozessabbild: 2 Bit

### Änderungen vorbehalten

TRsystems GmbH, Systembereich Unidor Freiburger Straße 3 75179 Pforzheim Tel. +49 (0)7231 / 3152 0 unidor@trsystems.de www.unidor.de

Seite 31/62

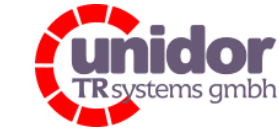

Ref.: Handbuch\_LVCnet.docx 03.05.2023

## <span id="page-31-0"></span>6.5.7 Channel Limits – Kanalweise Skalierung der ADC-Ersatzwerte

Über diese Prozessdaten kann die Skalierung jedes einzelnen ADC Ersatzwert-Kanals (siehe [6.5.3\)](#page-30-0)

bestimmt werden. Der Wert muss vor auslesen des ADC Ersatzwertes geschrieben werden, ansonsten ist der ADC Ersatzwert undefiniert. Die Eingabe erfolgt unsigned als DWORD (32 Bit) wert. Hierbei gilt dass das Limit positiv wie auch negativ gilt.

Beispiel:

Channel Limits->Channel 1 = 100000 [pC] (Vorgegebener Wert) Charge Inputs->Channel 1 = 50000 [pC] (Istwert) Analog Inputs->Channel 1 = 16384 [Digit]→ Entspricht 5 V Datentyp: DWORD Breite im Prozessabbild: 32 Bit

### Änderungen vorbehalten

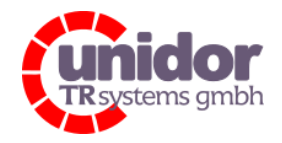

Ref.: Handbuch\_LVCnet.docx 03.05.2023

## <span id="page-32-0"></span>6.5.8 Übersicht aller Variablen

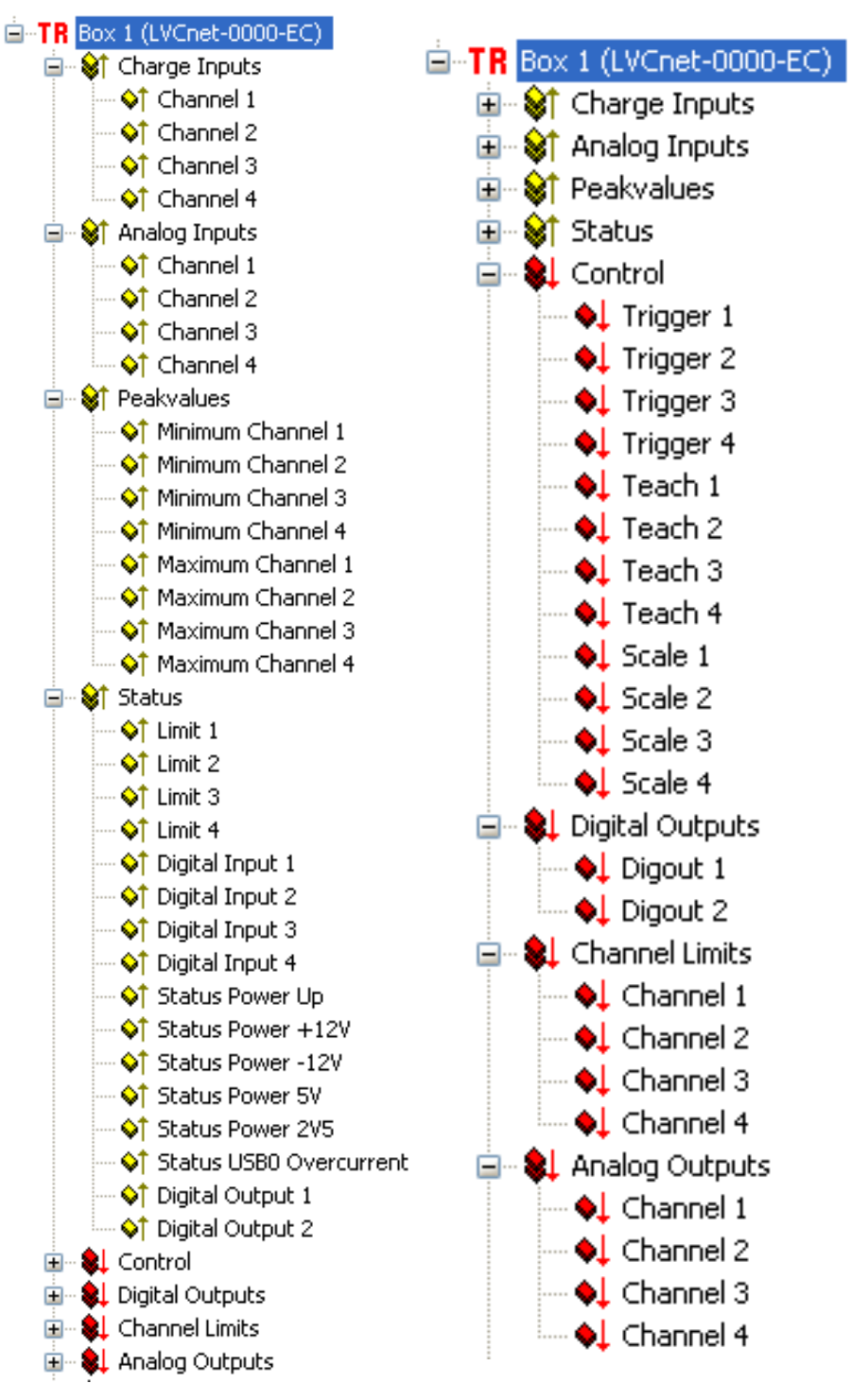

### Änderungen vorbehalten

TRsystems GmbH, Systembereich Unidor Freiburger Straße 3 75179 Pforzheim Tel. +49 (0)7231 / 3152 0 unidor@trsystems.de www.unidor.de

Seite 33/62

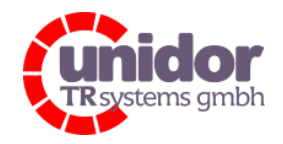

Ref.: Handbuch\_LVCnet.docx 03.05.2023

## <span id="page-33-0"></span>6.6 Konfigurieren der PDI / PDO Objekte

Bei diesem EtherCAT Slave ist es möglich das PDI/PDO - Interface anzupassen. Dies bedeutet, dass nicht benötigte PDO's bspw. ausgeblendet werden können. Dadurch reduziert sich die Größe des E/A Abbildes des Slaves, und somit auch die Bearbeitungszeit für die Prozessdaten durch den EtherCAT Master.

| EtherCAT<br>Allgemein                                                                                                    | DC             |         | Prozessdaten                                       | Startup   CoE - Online | Online                             |       |                |               |  |
|----------------------------------------------------------------------------------------------------|----------------|---------|----------------------------------------------------|------------------------|------------------------------------|-------|----------------|---------------|--|
| Sync Manager:                                                                                                    |                |         | PDO Liste:                                         |                        |                                    |       |                |               |  |
| <b>SM</b><br>Size                                                                                                    | Type           | Flags   | Index                                              | Size                   | Name                               | Flags | <b>SM</b>      | SU            |  |
| 192<br>0                                                                                                    | MbxDut         |         | 0x1A00                                             | 16.0                   | Charge Inputs                      | F     | 3              | 0             |  |
| 192<br>1                                                                                                    | <b>Mbxln</b>   |         | 0x1A02                                             | 8.0                    | Analog Inputs                      | F     | 3              | 0             |  |
| $\overline{2}$<br>28                                                                                                    | <b>Outputs</b> |         | 0x1A03                                             | 32.0                   | Peakvalues                         | F     | 3              | n             |  |
| 3<br>58                                                                                                    | Inputs         |         | 0x1A04                                             | 2.0                    | <b>Status</b>                      | F     | 3              | 0             |  |
|                                                                                                    |                |         | 0x1601                                             | 2.0                    | Control                            | F     | 2              | 0             |  |
|                                                                                                    |                |         | 0x1602                                             | 2.0                    | <b>Digital Outputs</b>             | F     | $\overline{c}$ | 0             |  |
|                                                                                                    |                |         | 0x1603                                             | 16.0                   | <b>Channel Limits</b>              | F     | $\overline{c}$ | 0             |  |
|                                                                                                    |                |         | 0x1604                                             | 8.0                    | Analog Outputs                     | F     | $\overline{2}$ | $\mathbf{0}$  |  |
| $\mathbf{m}$                                                                                                    |                | $\,>\,$ |                                                    |                        |                                    |       |                |               |  |
|                                                                                                    |                |         | PDO Inhalt (0x1A00):<br>Index                      | Size                   | Offs<br>Name                       |       | Type           | Default (hex) |  |
|                                                                                                    |                |         | 0x3000:00                                          | 4.0                    | 0.0<br>Channel 1                   |       | <b>REAL</b>    |               |  |
|                                                                                                    |                |         | 0x3001:00                                          | 4.0                    | 4.0<br>Channel 2                   |       | <b>REAL</b>    |               |  |
|                                                                                                    |                |         | 0x3002:00                                          | 4.0                    | 8.0<br>Channel 3                   |       | <b>REAL</b>    |               |  |
| $\overline{\left( \cdot \right)}$<br>PDO Zuordnung (0x1C12):<br>$\nabla$ 0x1601<br>$\nabla$ 0x1602<br>$\nabla$ 0x1603<br>$\nabla$ 0x1604 |                |         | 0x3003:00 4.0                                      |                        | 12.0<br>Channel 4                  |       | <b>REAL</b>    |               |  |
|                                                                                                    |                |         |                                                    |                        | 16.0                               |       |                |               |  |
| Download                                                                                                    |                |         |                                                    |                        | Predefined PDO Assignment: (keine) |       |                |               |  |
| □ PDO Zuordnung                                                                                                    |                |         |                                                    |                        |                                    |       |                |               |  |
| PDO Konfiguration                                                                                                    |                |         | Lade PDO Info aus dem Gerät<br>Sync Unit Zuordnung |                        |                                    |       |                |               |  |

Abbildung 23: PDO-Übersicht

Es kann völlig frei gewählt werden, welche PDO's im jeweiligen Bereich benötigt werden und welche ausgeblendet werden sollen. Es ist zu beachten, dass mindestens 1 PDO für die Inputs (0x1C13) sowie 1 PDO Objekt für die Outputs (0x1C12) gewählt wird.

### Änderungen vorbehalten

TRsystems GmbH, Systembereich Unidor Freiburger Straße 3 75179 Pforzheim Tel. +49 (0)7231 / 3152 0 unidor@trsystems.de www.unidor.de

Seite 34/62

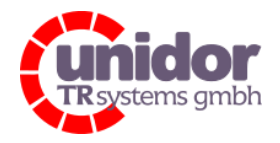

Ref.: Handbuch\_LVCnet.docx 03.05.2023

## <span id="page-34-0"></span>7 CoE (CAN over EtherCAT) Objekte

## <span id="page-34-1"></span>7.1 Objekt 1000h: Gerätetyp

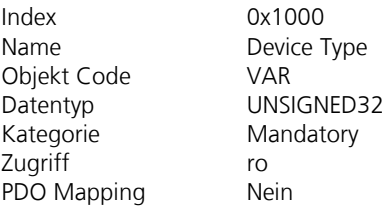

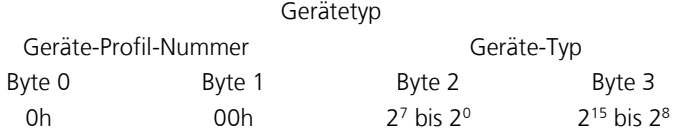

## <span id="page-34-2"></span>7.2 Objekt 1008h: Hersteller Gerätenamen

Enthält den Hersteller Gerätenamen, Übertragung per "Upload SDO Segment Request Protocol".

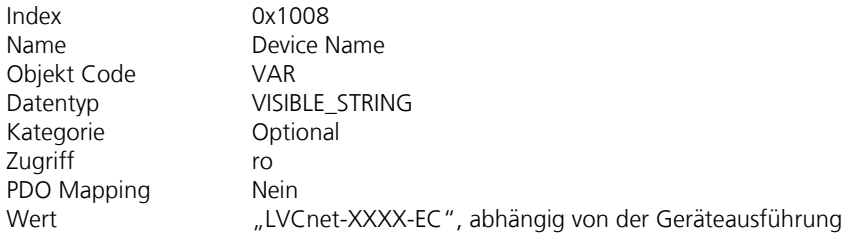

### Änderungen vorbehalten

TRsystems GmbH, Systembereich Unidor Freiburger Straße 3 75179 Pforzheim Tel. +49 (0)7231 / 3152 0 unidor@trsystems.de www.unidor.de

Seite 35/62

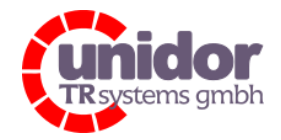

Ref.: Handbuch\_LVCnet.docx 03.05.2023

### <span id="page-35-0"></span>7.3 Objekt 1009h: Hersteller Hardwareversion

Enthält die Hersteller Hardwareversion, Übertragung per "Upload SDO Segment Request Protocol".

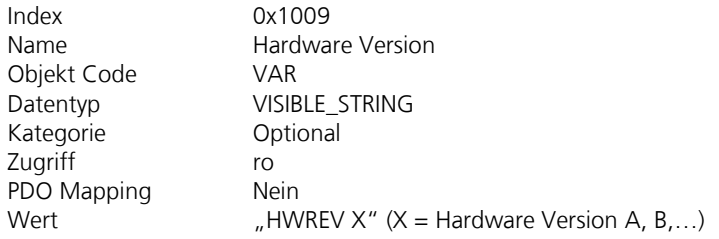

### <span id="page-35-1"></span>7.4 Objekt 100Ah: Hersteller Softwareversion

Enthält die Hersteller Softwareversion

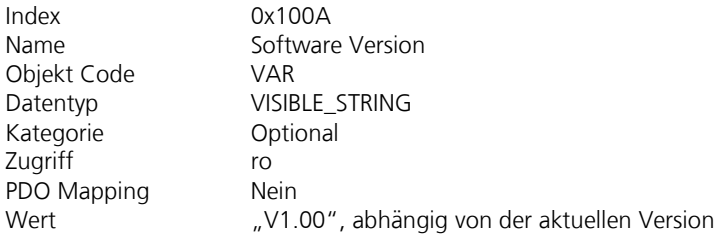

## <span id="page-35-2"></span>7.5 Objekt 1018h: Identity Objekt

Das Identity Objekt enthält folgende Parameter:

- EtherCAT Vendor ID Enthält die von der ETG zugewiesene Geräte Vendor ID
- Product Code Enthält den Geräte-Produktcode
- Revision Number Enthält die Revisionsnummer des Gerätes, welche die Funktionalität und die einzelnen Versionen definiert.
- Serial Number Enthält die Geräte-Seriennummer

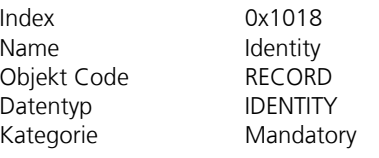

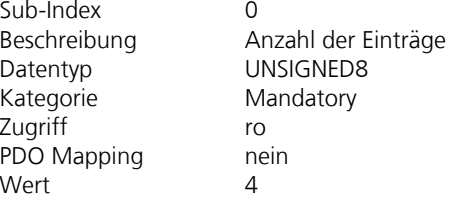

### Änderungen vorbehalten

TRsystems GmbH, Systembereich Unidor Freiburger Straße 3 75179 Pforzheim Tel. +49 (0)7231 / 3152 0 unidor@trsystems.de

Seite 36/62

www.unidor.de

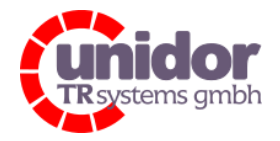

Ref.: Handbuch\_LVCnet.docx 03.05.2023

Sub-Index 1<br>Beschreibung Vendor ID Beschreibung<br>Datentyp Datentyp UNSIGNED32<br>
Kategorie Mandatory Zugriff Ro<br>PDO Mapping Nein PDO Mapping<br>Wert

Mandatory<br>Ro 0x582 (TRsystems GmbH Systembereich Unidor)

Sub-Index 2<br>Beschreibung Product Code Beschreibung<br>Datentyp Datentyp UNSIGNED32<br>
Kategorie Mandatory Zugriff Ro<br>PDO Mapping Nein PDO Mapping<br>Wert

Mandatory<br>Ro  $0x0x1001000B$  (= LVCnet-XXXX-EC)

Sub-Index 3<br>Beschreibung R Datentyp UNSIGNED32<br>
Kategorie Mandatory Zugriff ro<br>PDO Mapping roin PDO Mapping

Beschreibung Revision Number Mandatory Wert 0 (Revisionsnummer)

### Änderungen vorbehalten

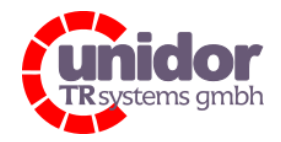

Ref.: Handbuch\_LVCnet.docx 03.05.2023

Sub-Index 4<br>Beschreibung Serial Number Beschreibung<br>Datentyp Datentyp UNSIGNED32<br>
Kategorie Mandatory Mandatory Zugriff ro<br>PDO Mapping nein PDO Mapping Wert ? (Seriennummer geräteabhängig fest einprogrammiert)

## <span id="page-37-0"></span>7.6 Objekt 2018h: Ext. Deviceinformation Objekt

Das Identity Objekt enthält folgende Parameter:

- Bootloaderversion Enthält die Softwareversion des EtherCAT Bootloaders
- Production Date Enthält das Produktionsdatum des Geräts
- FPGA Version Enthält die Softwareversion des FPGA's
- FPGA Date Enthält das Datum der FPGA-Firmware
- Reserved (Unbelegt)

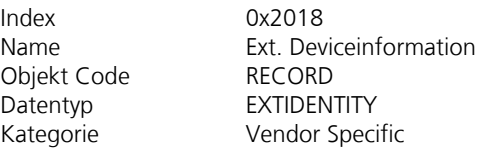

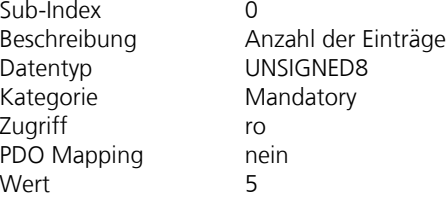

### Änderungen vorbehalten

TRsystems GmbH, Systembereich Unidor Freiburger Straße 3 75179 Pforzheim Tel. +49 (0)7231 / 3152 0 unidor@trsystems.de www.unidor.de

Seite 38/62

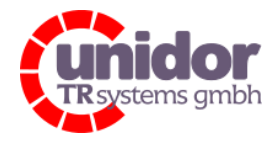

Ref.: Handbuch\_LVCnet.docx 03.05.2023

Sub-Index 1<br>Beschreibung B Beschreibung Bootloader Version<br>Datentyp VISIBLE\_STRING Datentyp VISIBLE\_STRING<br>Kategorie Mandatory Zugriff ro<br>PDO Mapping nein PDO Mapping<br>Wert

Sub-Index 2<br>Beschreibung Pr Beschreibung Production Date<br>Datentyp UNSIGNED32 Datentyp UNSIGNED32<br>
Kategorie Mandatory Mandatory<br>ro Zugriff ro<br>PDO Mapping roin PDO Mapping<br>Wert  $Z.B. 0x31052011 (=0xDDMMYYY = 31.05.2011)$ 

Mandatory

 $, 1.00"$ 

Sub-Index 3<br>Beschreibung FPGA Version Beschreibung<br>Datentyp Datentyp UNSIGNED32<br>
Kategorie Mandatory Zugriff ro<br>PDO Mapping roin PDO Mapping

Mandatory Wert z.B. 0x01000001 (Softwareversionsnummer 1.0.0.1)

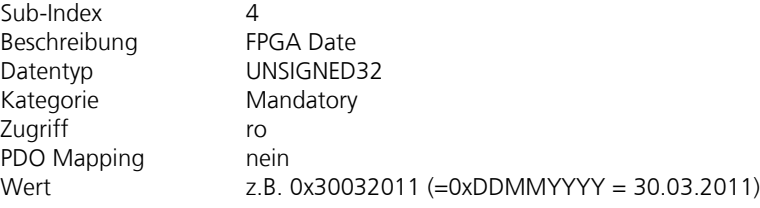

### Änderungen vorbehalten

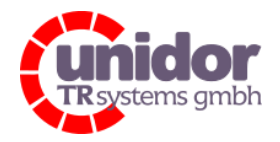

Ref.: Handbuch\_LVCnet.docx 03.05.2023

Sub-Index 5<br>Beschreibung Reserved Beschreibung<br>Datentyp Datentyp UNSIGNED32<br>
Kategorie Mandatory Mandatory Zugriff ro<br>PDO Mapping nein PDO Mapping Wert 0x0

## <span id="page-39-0"></span>7.7 Objekt 201Ah: Calibration Information Objekt

Das Calibration Information Objekt enthält folgende Parameter:

- Date of Calibration Enthält das Datum der letzten Kalibrierung im Werk
- Calibration State Anzeige des Kalibrierstatusses (VALID / INVALID)
- Reserved (Unbelegt)

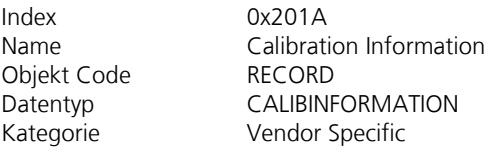

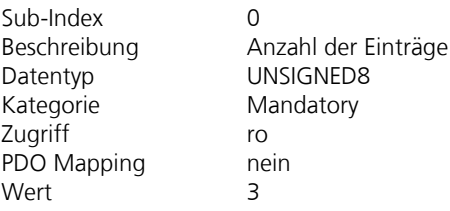

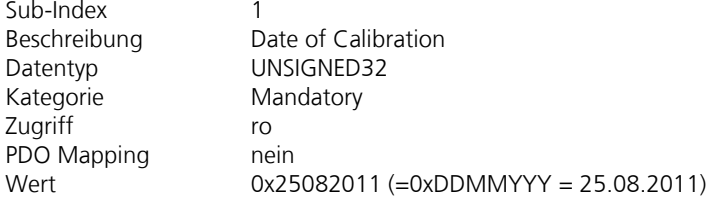

Sub-Index 2 Kategorie Mandatory Zugriff ro PDO Mapping nein<br>
Wert 
2017

Beschreibung Calibration State Datentyp VISIBLE\_STRING "VALID" (VALID oder INVALID)

### Änderungen vorbehalten

TRsystems GmbH, Systembereich Unidor Freiburger Straße 3 75179 Pforzheim Tel. +49 (0)7231 / 3152 0 unidor@trsystems.de www.unidor.de

Seite 40/62

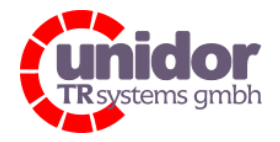

Ref.: Handbuch\_LVCnet.docx

03.05.2023

# Handbuch LVCnet

Sub-Index 3<br>Beschreibung Reserved Beschreibung<br>Datentyp Datentyp UNSIGNED32<br>
Kategorie Mandatory Zugriff ro<br>PDO Mapping nein PDO Mapping nein<br>
Wert 0x0 Wert

Mandatory<br>ro

### Änderungen vorbehalten

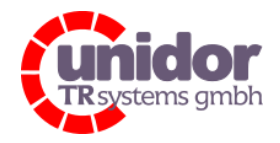

Ref.: Handbuch\_LVCnet.docx 03.05.2023

## <span id="page-41-0"></span>7.8 Gesamtübersicht Objektverzeichnis

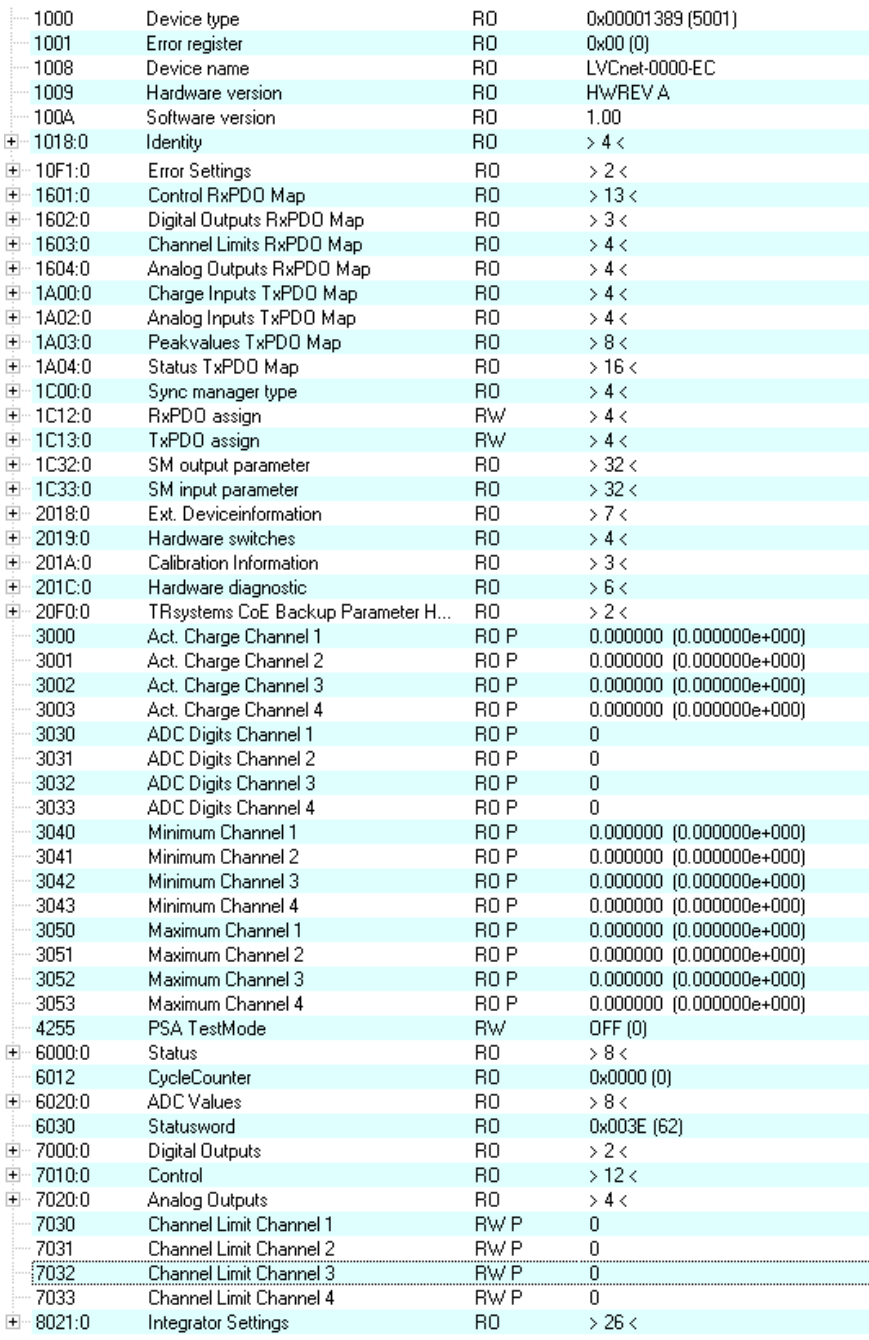

### Änderungen vorbehalten

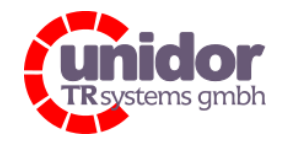

Ref.: Handbuch\_LVCnet.docx 03.05.2023

## <span id="page-42-0"></span>8 Firmwareupdate über TwinCAT®

Vor Update der Firmware sollte der aktuelle Stand also die bereits installierte Firmware überprüft werden.

Ein Update sollte nur durchgeführt werden wenn das Gerät Probleme aufweist, die durch ein Firmwareupdate behoben werden können.

Um den aktuellen Stand der Firmware abzufragen, muss sich der EtherCAT Slave mindestens im Zustand PreOP befinden.

Erstellen einer Free-Run Konfiguration mit TwinCAT:

- 1. Starten des TwinCAT System Managers. Falls bereits automatisch ein Projekt geöffnet wurde, ein neues Projekt anlegen.
- 2. In der Baumansicht, E/A-Geräte suchen per Rechtsklick auswählen. Die Nachfrage "Es können nicht alle E/A Geräte automatisch erkannt werden" mit OK bestätigen.

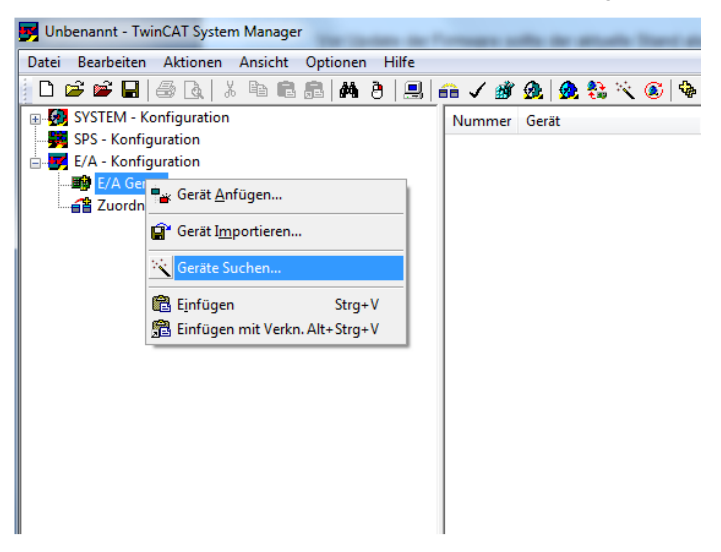

3. Nach Erscheinen des Dialogfeldes "n E/A Geräte gefunden", die entsprechende EtherCAT Verbindung selektieren und alle darüber hinaus erscheinenden weiteren Feldgeräte deaktivieren.

Abschließend den Dialog mit "OK" quittieren.

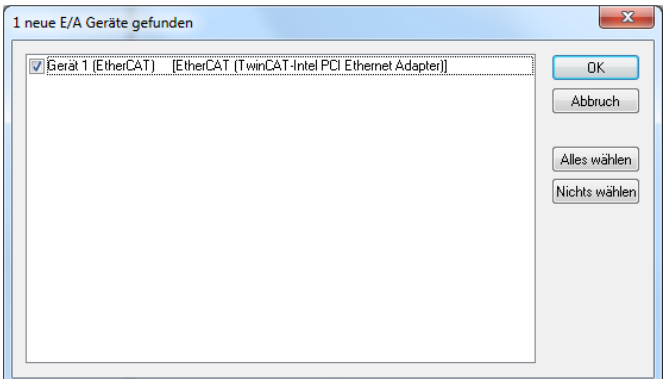

### Änderungen vorbehalten

TRsystems GmbH, Systembereich Unidor Freiburger Straße 3 75179 Pforzheim Tel. +49 (0)7231 / 3152 0 unidor@trsystems.de www.unidor.de

Seite 43/62

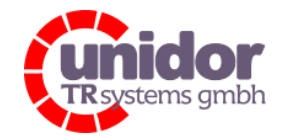

Ref.: Handbuch\_LVCnet.docx 03.05.2023

- 4. Das nun erscheinende Dialogfeld "Nach neuen Boxen suchen" mit "Ja" beantworten.
- 5. Nach Abschluss des Vorganges das Dialogfeld "Aktiviere Free Run" mit "Ja" beantworten.

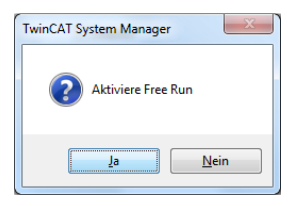

6. Prüfen des aktuellen Softwarestandes. Hierzu das entsprechende Gerät in der Baumansicht selektieren, und im rechten Fensterbereich (Registerkarten) die Option "CoE-Online" auswählen.

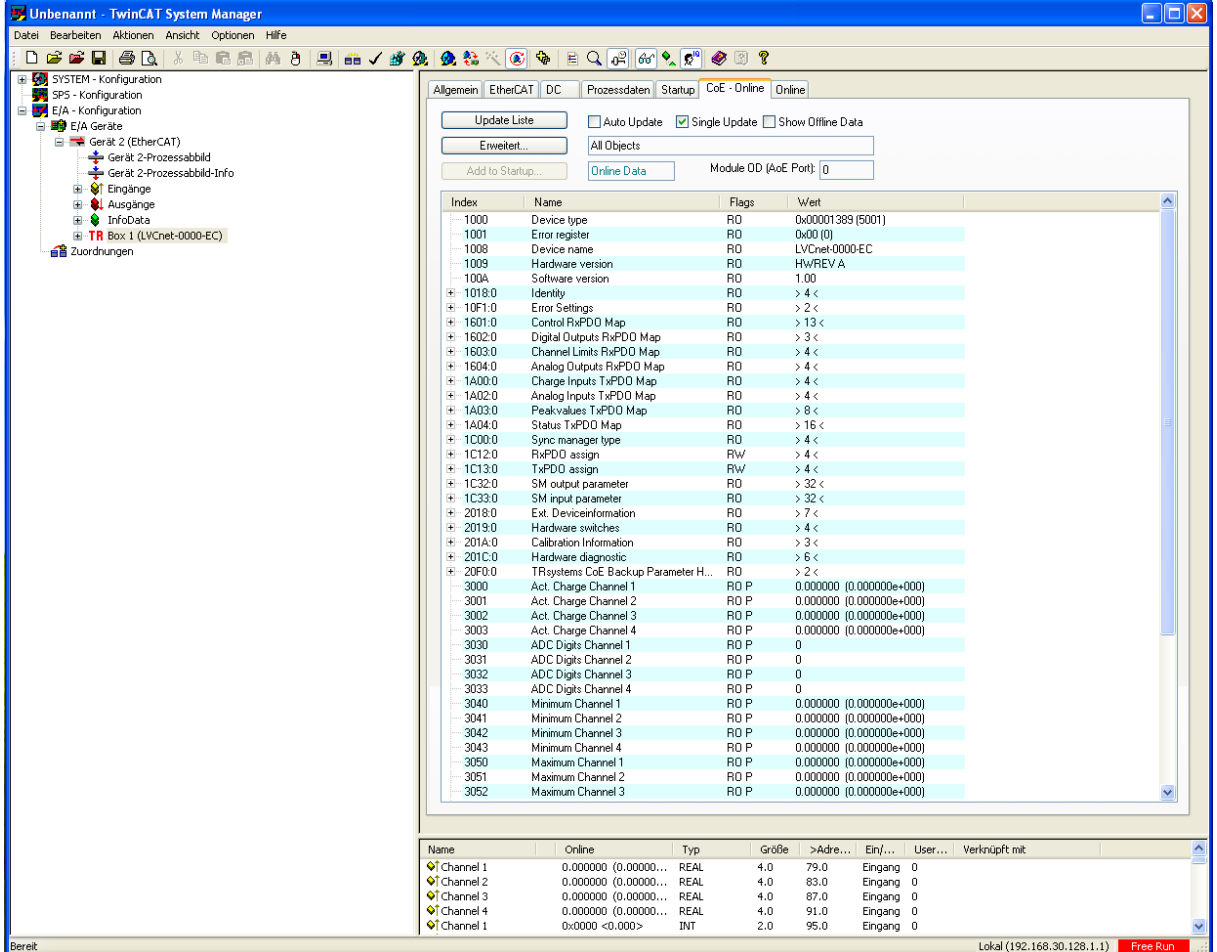

Prüfen der Softwareversion (Objekt 0x100A) im obigen Beispiel → V1.00

Prüfen der FPGA Version:

Hierzu Objekt 0x2018 (Ext. Deviceinformation) auswählen, und den Baumknoten öffnen.

Objekt 0x1018 kann zum Prüfen der Seriennummer des Gerätes geöffnet werden.

### Änderungen vorbehalten

TRsystems GmbH, Systembereich Unidor Freiburger Straße 3 75179 Pforzheim Tel. +49 (0)7231 / 3152 0 unidor@trsystems.de www.unidor.de

Seite 44/62

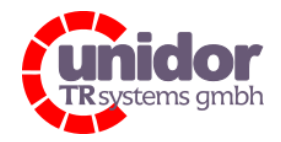

Ref.: Handbuch\_LVCnet.docx 03.05.2023

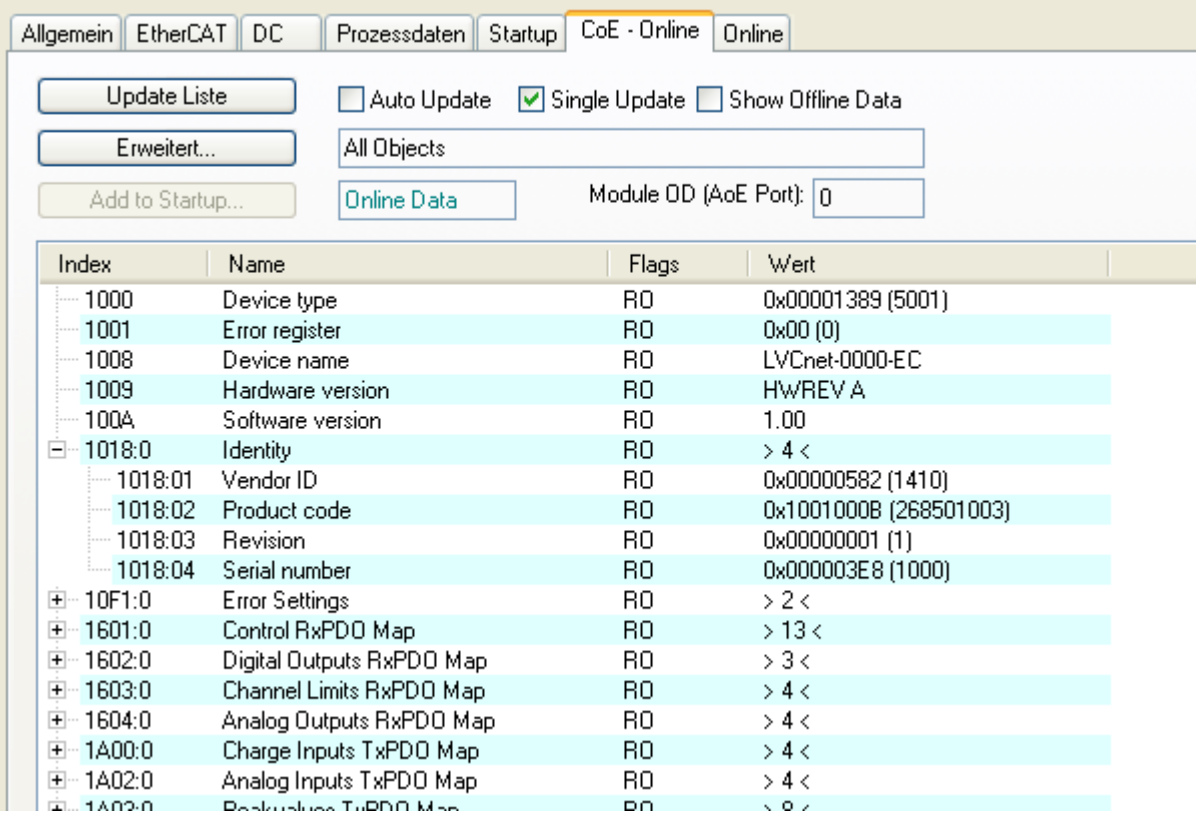

### Änderungen vorbehalten

TRsystems GmbH, Systembereich Unidor Freiburger Straße 3 75179 Pforzheim Tel. +49 (0)7231 / 3152 0 unidor@trsystems.de www.unidor.de

Seite 45/62

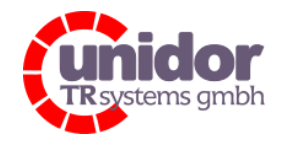

Ref.: Handbuch\_LVCnet.docx 03.05.2023

## <span id="page-45-0"></span>9 Vorgehensweise zum Updaten der Software

Um eine Firmware (CPU oder FPGA) auf das Gerät zu übertragen, muss folgende Vorgehensweise

eingehalten werden:

- 1. Starten des TwinCAT System Managers und Erstellen einer "Free-Run" Konfiguration (siehe zuvor)
- 2. Manuelles setzen des "Bootstrap"-Modes für den betreffenden Slave. Der EtherCAT Master muß mindestens in dem Zustand "Pre-OP" sein. Hierzu in der Baumansicht (linker Bildschirmbereich) das "Gerät 1 (EtherCAT)" auswählen. Im Rechten Bildschirmbereich den Karteireiter "Online" auswählen. In der erscheinenden Liste den gewünschten Slave (PSA4-0000-EC) auswählen und mit rechter Maustaste die Option "BOOTSTRAP Status anfordern" auswählen.

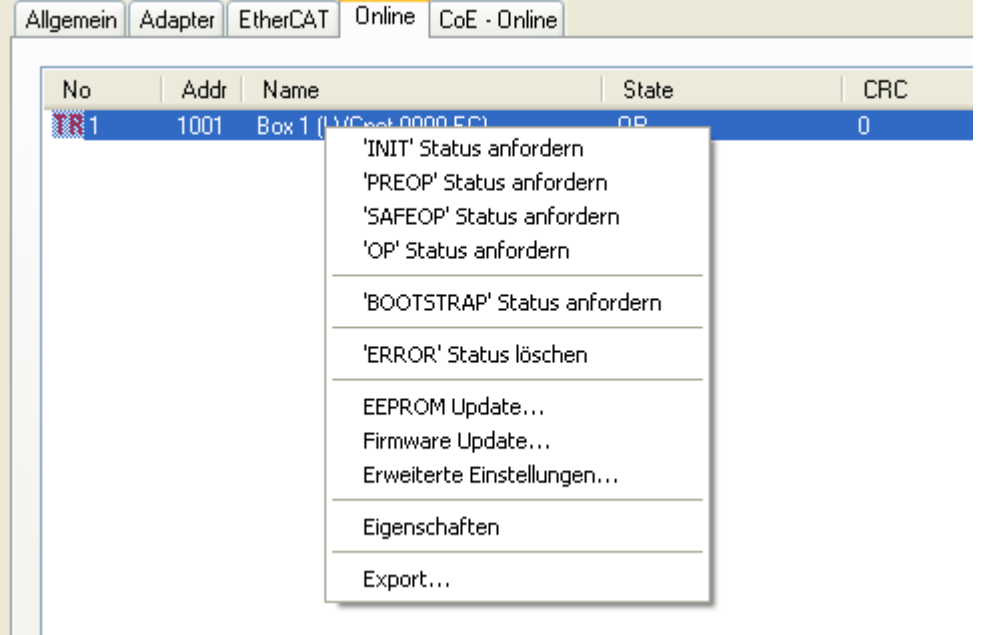

Nach Anforderung des Bootstrap Modus signalisiert das Gerät dies über schnelles Blinken der Status-LED. (3. LED zwischen den beiden EtherCAT Ports am Gerät)

3. Nach erfolgreichem Statuswechsel muss nun die Option "Firmware Update..." per Rechtsklick ausgewählt werden. Im angezeigtem Dialogfeld muss die Datei, sowie ein Passwort für das Flashen der Firmware angegeben werden. Das Passwort ist 26061978. Der Dateiname selektiert nun ob es sich bei der angegebenen Datei um eine Firmware für die CPU oder den FPGA handelt. Es werden nur Dateinamen in folgendem Format akzeptiert:

### ECATFW\_\_LVCnet\_CPU\_\*.EFW oder ECATFW\_\_LVCnet\_FPGA\_\*.EFW

### Änderungen vorbehalten

TRsystems GmbH, Systembereich Unidor Freiburger Straße 3 75179 Pforzheim Tel. +49 (0)7231 / 3152 0 unidor@trsystems.de www.unidor.de

Seite 46/62

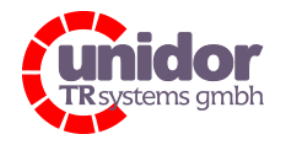

Ref.: Handbuch\_LVCnet.docx 03.05.2023

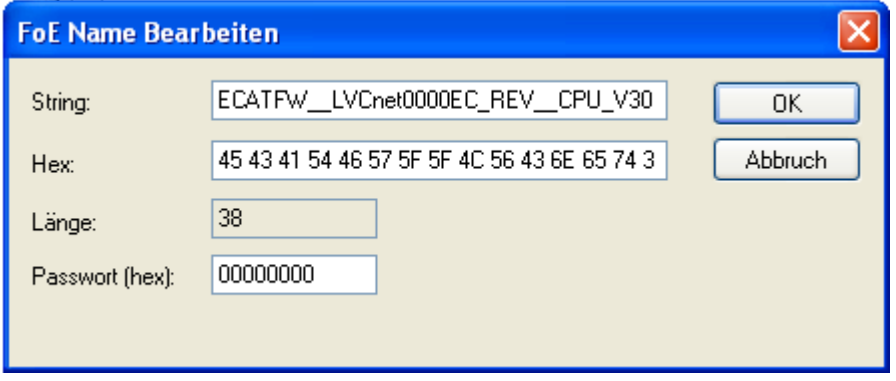

Also z.B.

#### ECATFW\_\_LVCnet\_CPU\_VER\_1.01.EFW → für die CPU Firmware

#### ECATFW\_\_LVCnet\_FPGA\_VER\_01.01.02.EFW → für die FPGA Firmware

Die Taste "OK" startet den Flash-Vorgang. Der Status des Flashvorganges wird in der Statusleiste des TwinCAT System Managers angezeigt. Nach erfolgreichem Übertragen, wird dies über ein Meldungsfenster angezeigt. Bitte beachten Sie, dass nur 1 Update nach dem

Wechsel in den BOOT Modus zulässig ist. Wenn also 2 Dateien (CPU+FPGA) übertragen werden sollen, muss nach dem Übertragen der 1. Datei der Slave zuerst in einen anderen Zustand (INIT/PreOP/SafeOP/OP) geschalten werden, bevor ein zweites mal eine Firmware übertragen werden kann. Wird dies vergessen, so erscheint bei dem 2. Versuch folgende Fehlermeldung:

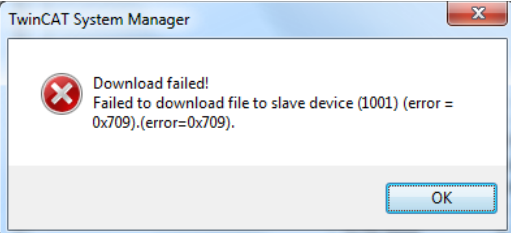

- 4. Nach erfolgtem Update der CPU Firmware, kann der betreffende Slave sofort wieder in denselben Zustand wie der Master versetzt werden, und daraufhin die neu Installierte Softwareversion zu überprüfen.
- 5. Das Überprüfen der installierten Firmware Versionen erfolgt wie bereits oben beschrieben über den Karteireiter "CoE Online"

### Änderungen vorbehalten

TRsystems GmbH, Systembereich Unidor Freiburger Straße 3 75179 Pforzheim Tel. +49 (0)7231 / 3152 0 unidor@trsystems.de www.unidor.de

Seite 47/62

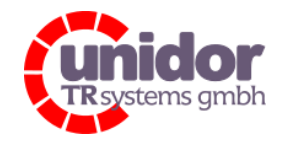

Ref.: Handbuch\_LVCnet.docx 03.05.2023

## <span id="page-47-0"></span>10 Inbetriebnahme Profinet – Variante

### <span id="page-47-1"></span>10.1 Installieren / Hinzufügen der GSDML – Datei

Damit die LVCnet mit Siemens TIA Portal V15 projektiert werden kann, ist es erforderlich die passende GSDML Datei im Hardware-Katalog zu installieren. Hierzu muss in der Hardwarekonfiguration die Option "Extras  $\rightarrow$ Gerätebeschreibungsdateien (GSD) verwalten" angewählt werden. Hier kann die Gerätebeschreibung installiert werden.

Nach erfolgreicher Installation der GSDML-Datei wird die LVCnet im Hardwarekatalog unter

"Weitere Felgeräte → PROFINET IO → I/O → TRsystems → TRsystems → LVCnet-0000-PN" angezeigt.

Weitere Informationen zur Installation einer GSDML Datei in Simens TIA Portal V15, sowie zum GSDML Format können über die Webseiten der Fa. Siemens, oder der PROFINET/PROFIBUS Nutzerorganisation (PNO) bezogen werden.

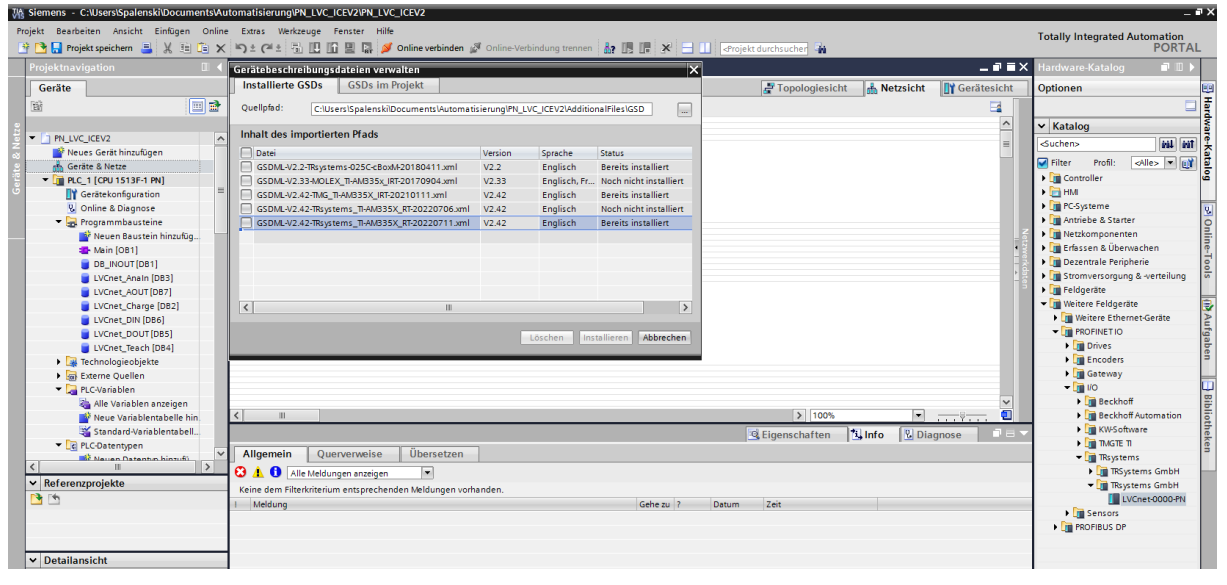

Abbildung 24: Übersicht GSDML-Datei hinzufügen TIA Portal V15

## <span id="page-47-2"></span>10.2 Hinzufügen der LVCnet zu einem PROFINET I/O System

Nachdem die GSDML-Datei installiert worden ist, kann die LVCnet per "Drag&Drop" vom Hardware Katalog in das PROFINET I/O-System eingefügt werden.

Nach dem neueinfügen einer LVCnet wird diese mit dem vorgegebenen Gerätenamen "Ivcnet0000pn" eingefügt, dieser entspricht dem Auslieferungszustand der LVCnet.

Soll der Name geändert werden, so muß dieser per Primary-Setup-Tool (PST) oder über eine andere geeignete Konfigurationssoftware geändert werden.

### Änderungen vorbehalten

TRsystems GmbH, Systembereich Unidor Freiburger Straße 3 75179 Pforzheim Tel. +49 (0)7231 / 3152 0 unidor@trsystems.de www.unidor.de

Seite 48/62

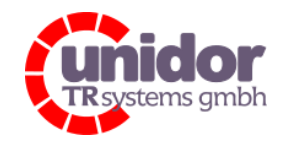

Ref.: Handbuch\_LVCnet.docx 03.05.2023

## <span id="page-48-0"></span>10.3 Beschreibung der Module

Die LVCnet verfügt über ein kompaktes Prozessabbild, so dass nur für die gewünschte Anwendung notwendigen Daten über das PROFINET I/O System übertragen werden müssen. Hierzu stehen momentan 7 Steckplätze für die nachfolgend beschriebenen Funktionsmodule zur Verfügung.

## <span id="page-48-1"></span>10.3.1 Prozessabbild des "Charge\_Control" Moduls

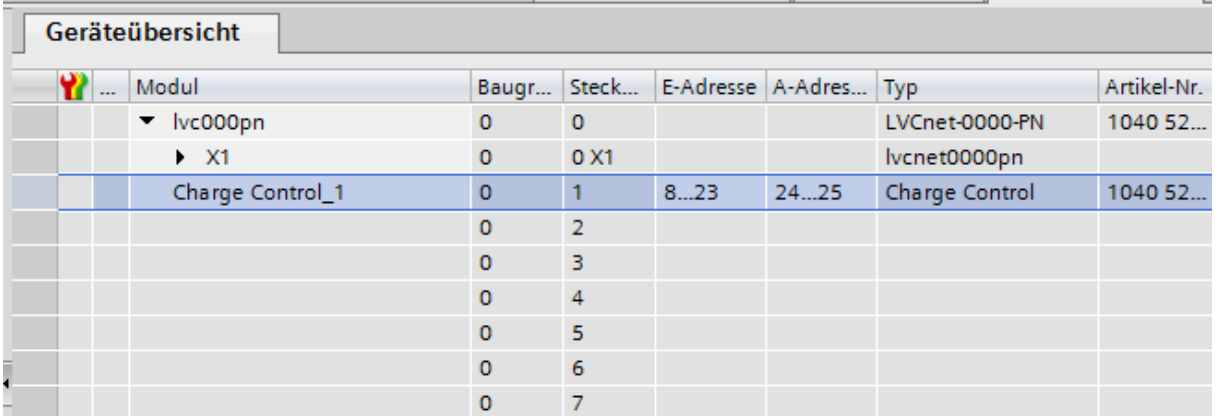

Abbildung 25: Prozessabbild Modul "Charge\_Control"

## <span id="page-48-2"></span>10.3.1.1 Beschreibung Eingangsabbild "Charge\_Control"

Eingangsabbild (Charge als Ladung in pC):

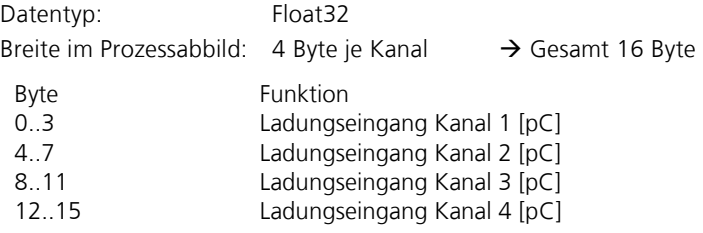

### Änderungen vorbehalten

TRsystems GmbH, Systembereich Unidor Freiburger Straße 3 75179 Pforzheim Tel. +49 (0)7231 / 3152 0 unidor@trsystems.de www.unidor.de

Seite 49/62

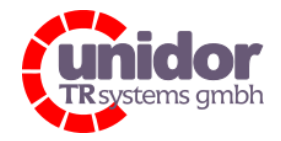

Ref.: Handbuch\_LVCnet.docx 03.05.2023

## <span id="page-49-0"></span>10.3.1.2 Beschreibung Ausgangsabbild "Charge\_Control"

Ausgangsabbild (Charge Steuerung):

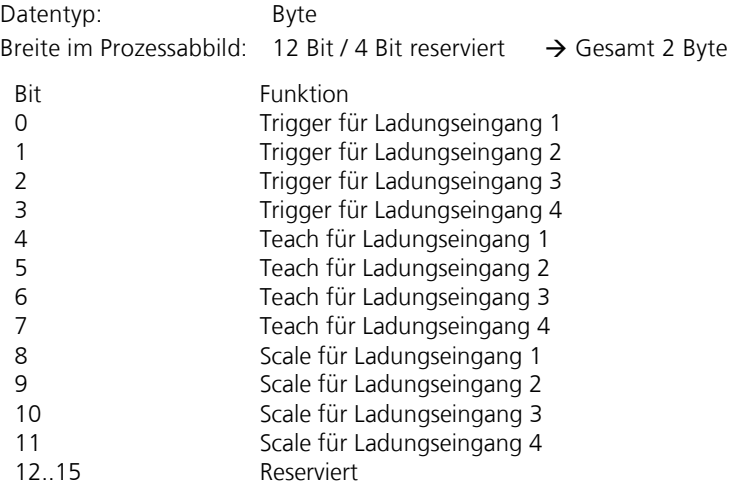

### Änderungen vorbehalten

TRsystems GmbH, Systembereich Unidor Freiburger Straße 3 75179 Pforzheim Tel. +49 (0)7231 / 3152 0 unidor@trsystems.de www.unidor.de

Seite 50/62

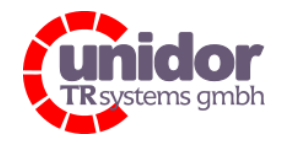

Ref.: Handbuch\_LVCnet.docx 03.05.2023

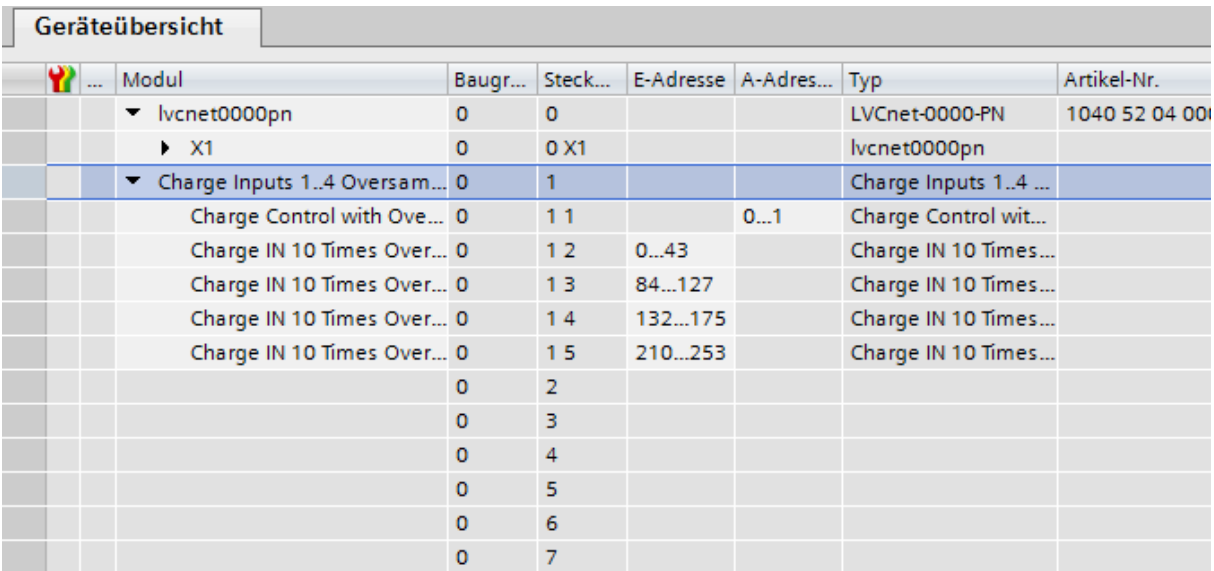

## <span id="page-50-0"></span>10.3.2 Prozessabbild des "Charge Inputs 1..4 Oversampling" Moduls

Abbildung 26: Prozessabbild Modul "Charge Inputs 1..4 Oversampling"

### <span id="page-50-1"></span>10.3.2.1 Beschreibung Ausgangsabbild "Charge Control with Oversampling"

Das Ausgangsabbild ist identisch mit dem aus Kapitel [10.3.1.2](#page-49-0)

### <span id="page-50-2"></span>10.3.2.2 Beschreibung Eingangsabbild Submodul "Charge IN 10 Times Oversampling

Eingangsabbild Submodul (Charge als Ladung in [pC] mit Option für Oversampling)

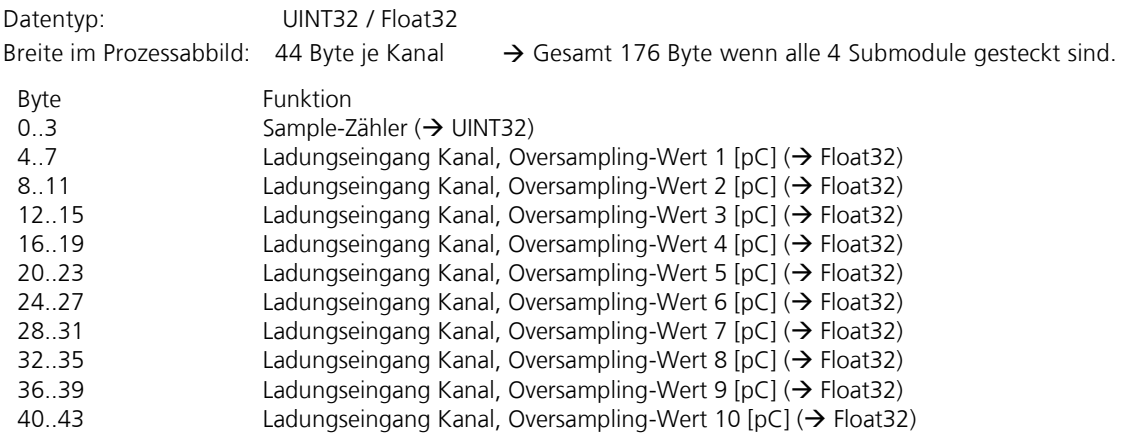

Sample-Zähler zeigt an wie viele tatsächlich neu übertragen wurden. Bei einer Sample-Rate von 10 sollte dieser Zähler immer auf 10 stehen, sonst liegt ein Fehler vor.

### Änderungen vorbehalten

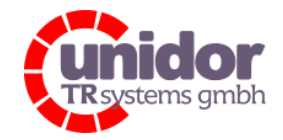

Ref.: Handbuch\_LVCnet.docx 03.05.2023

## <span id="page-51-0"></span>10.3.2.3 Beschreibung Baugruppenparameter "Charge Control with Oversampling"

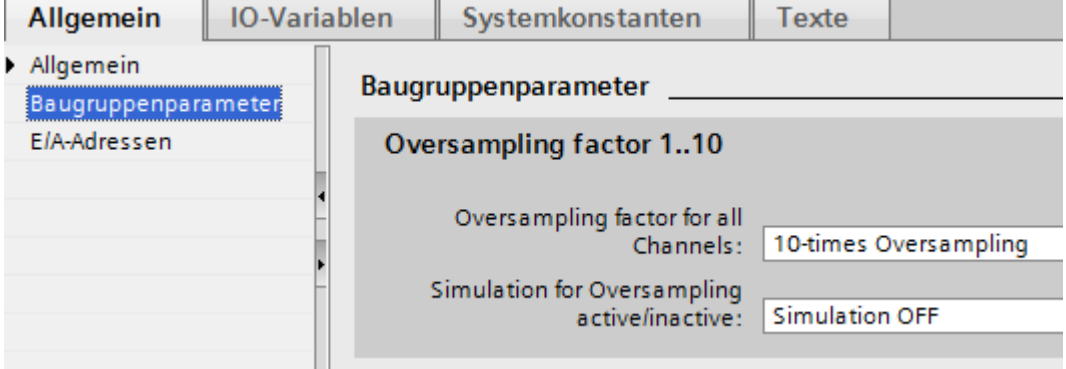

Abbildung 27: Baugruppenparameter "Charge Control with Oversampling"

#### Oversampling factor for all Channels:

Für diesen Baugruppenparameter sind die Oversampling-Faktoren zwischen 1 (für 1 Wert pro Zyklus) und 10 (für 10 Werte pro Zyklus) möglich.

Simulation for Oversampling active/inactive:

Mit dieser Funktion kann eine Simulation für die Oversampling-Werte eingeschaltet werden, sodass jeder Wert um 1 Digit erhöht wird.

#### Beispiel:

Solange die Simulierung eingeschaltet ist, wird für jedes Sample ein Zähler um den Wert '1' erhöht. Somit müssen in jedem Zyklus die vorhandenen Daten jeweils um 1 erhöht sein.

#### Tabelle 1: Oversampling Beispiel mit Samplerate = 10

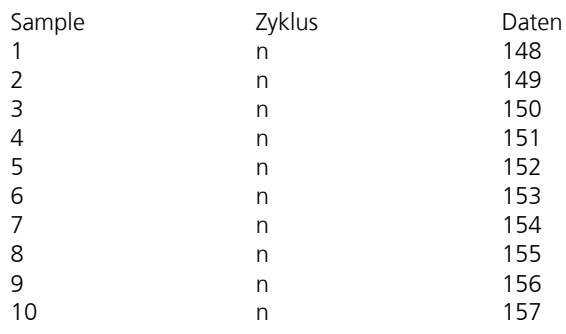

Im nächsten Zyklus (n+1) sollte dann im ersten Sample der Wert vom letzten Sample aus dem vorigen Zyklus um '1' erhöht sein.

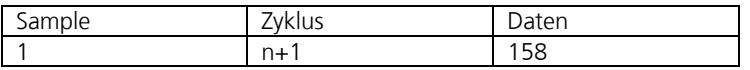

### Änderungen vorbehalten

TRsystems GmbH, Systembereich Unidor Freiburger Straße 3 75179 Pforzheim Tel. +49 (0)7231 / 3152 0 unidor@trsystems.de www.unidor.de

Seite 52/62

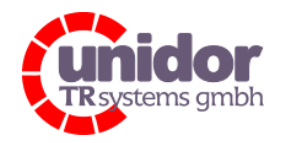

Ref.: Handbuch\_LVCnet.docx 03.05.2023

### <span id="page-52-0"></span>10.3.3 Prozessabbild des "Analog\_Input" Moduls

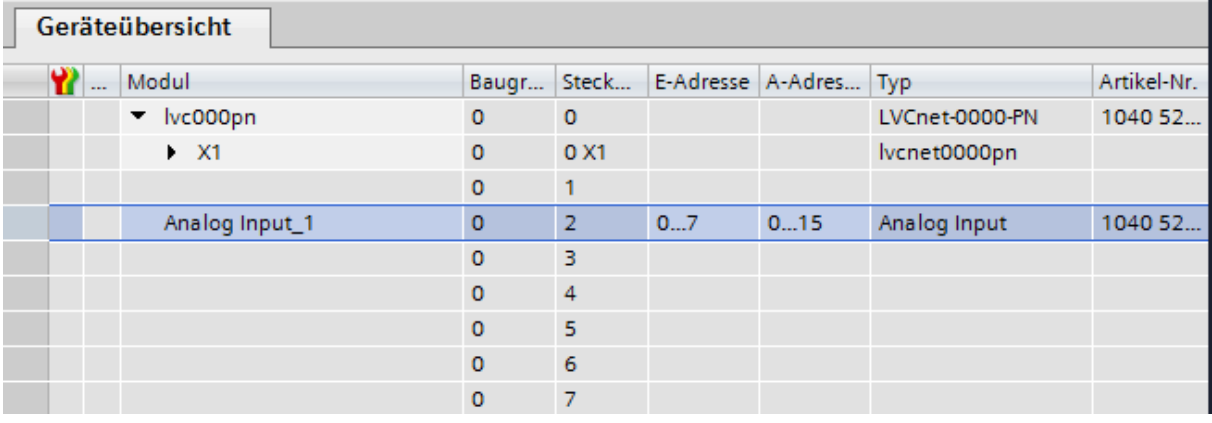

Abbildung 28: Prozessabbild Modul "Analog\_Input"

### <span id="page-52-1"></span>10.3.3.1 Beschreibung Eingangsabbild "Analog\_Input"

Eingangsabbild (Analog Input skaliert in Volt)

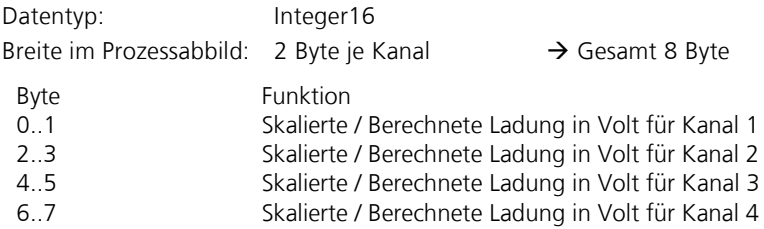

## <span id="page-52-2"></span>10.3.3.2 Beschreibung Ausgangsabbild "Analog\_Input"

Ausgangsabbild (Maximalwert [pC] für Skalierung in Spannung [V])

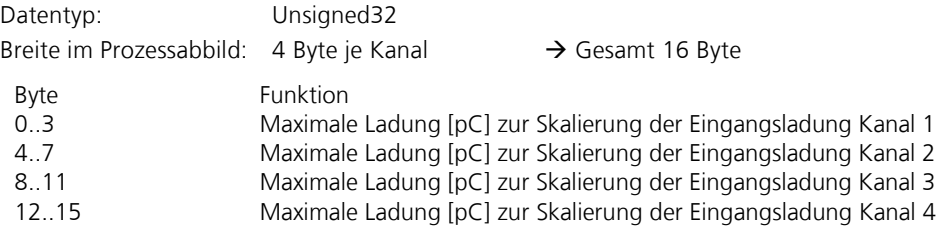

### Änderungen vorbehalten

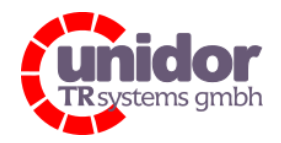

Ref.: Handbuch\_LVCnet.docx 03.05.2023

### <span id="page-53-0"></span>10.3.4 Prozessabbild des "Peak\_Input" Moduls

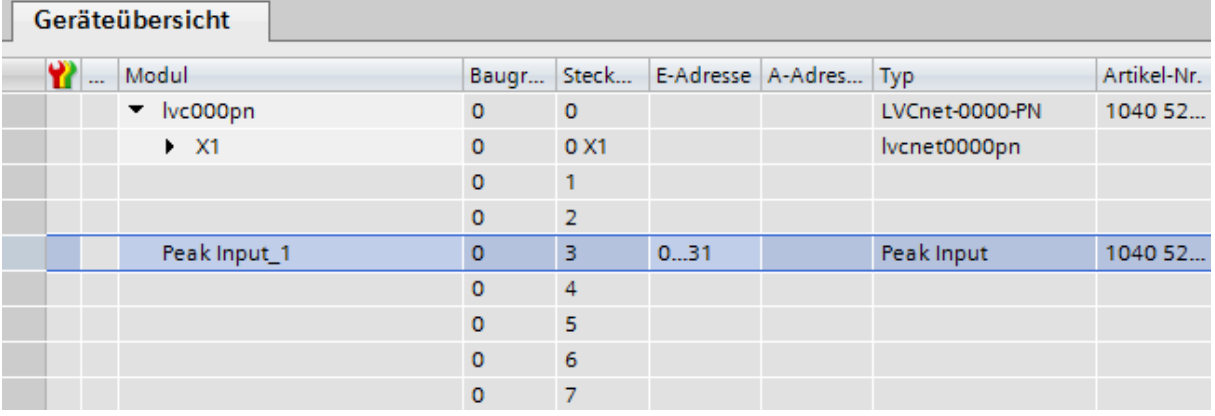

Abbildung 29: Prozessabbild Modul "Peak\_Input"

## <span id="page-53-1"></span>10.3.4.1 Beschreibung Eingangsabbild "Peak\_Input"

Eingangsabbild (Spitzenwerte Min / Max [pC])

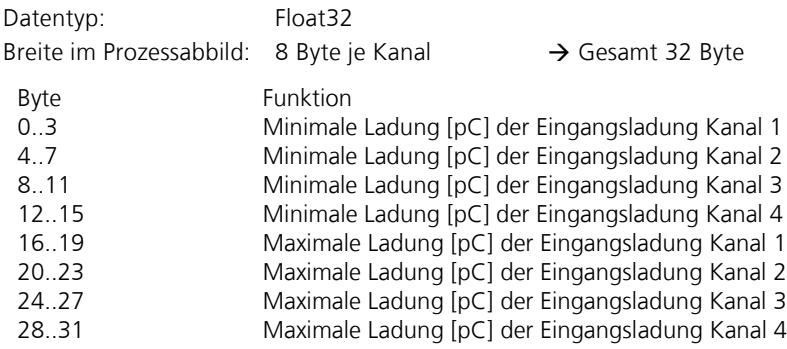

### Änderungen vorbehalten

TRsystems GmbH, Systembereich Unidor Freiburger Straße 3 75179 Pforzheim Tel. +49 (0)7231 / 3152 0 unidor@trsystems.de www.unidor.de

Seite 54/62

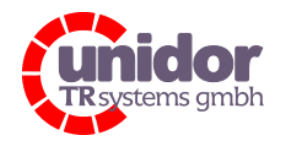

Ref.: Handbuch\_LVCnet.docx 03.05.2023

### <span id="page-54-0"></span>10.3.5 Prozessabbild des "Status" Moduls

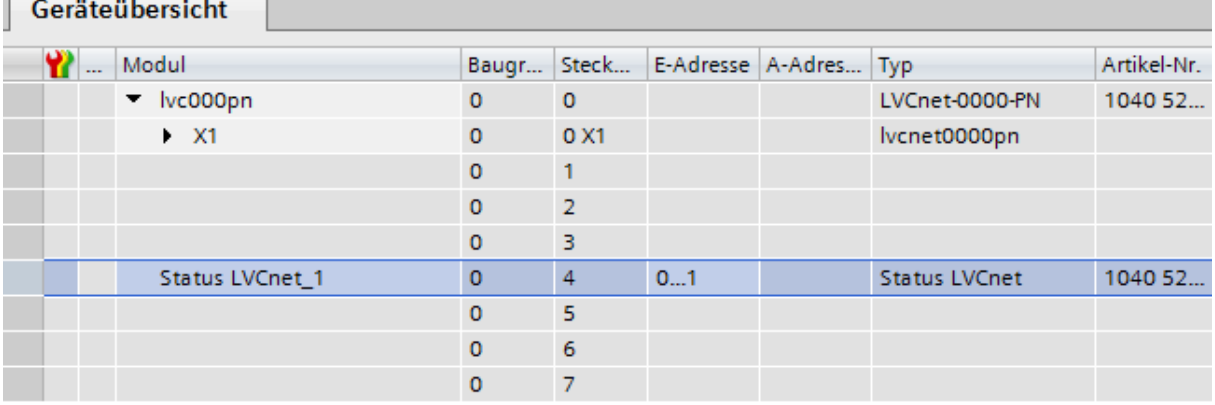

Abbildung 30: Prozessabbild Modul "Status"

### <span id="page-54-1"></span>10.3.5.1 Beschreibung Eingangsabbild "Status"

Eingangsabbild (Status-Bits)

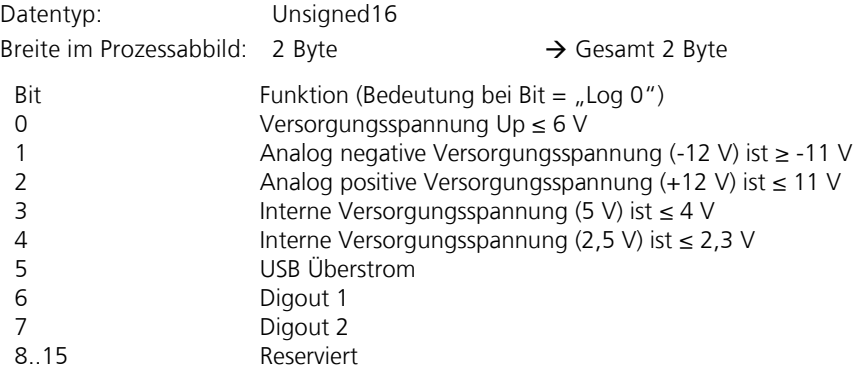

### Änderungen vorbehalten

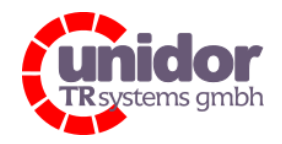

Ref.: Handbuch\_LVCnet.docx 03.05.2023

### <span id="page-55-0"></span>10.3.6 Prozessabbild des "Digital\_Output" Moduls

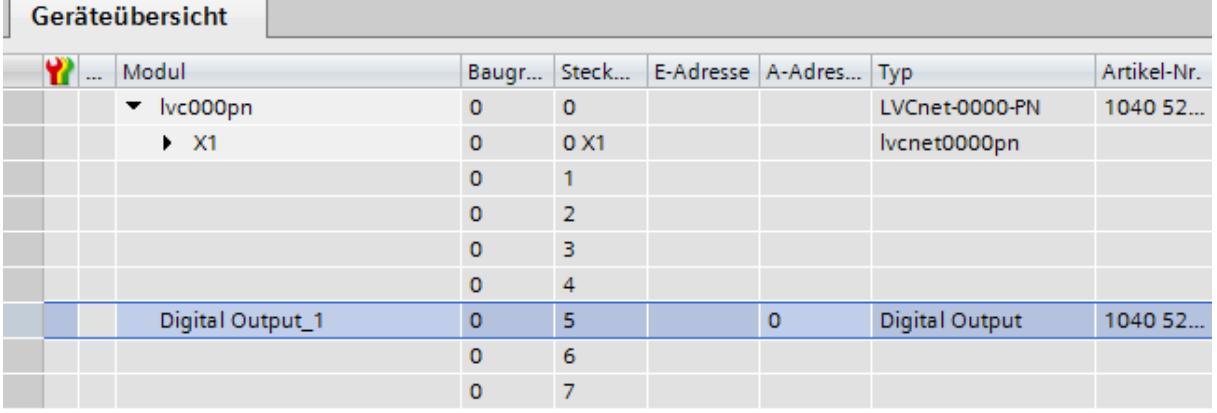

Abbildung 31: Prozessabbild Modul "Digital\_Output"

### <span id="page-55-1"></span>10.3.6.1 Beschreibung Ausgangsabbild "Digital\_Output"

Ausgangsabbild (Digitalausgänge)

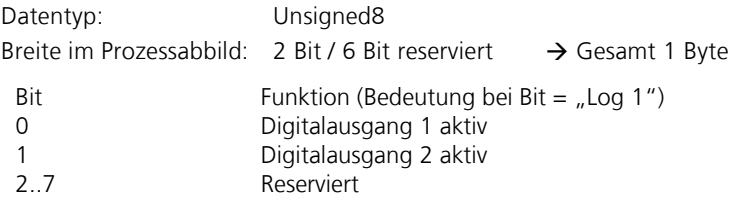

### Änderungen vorbehalten

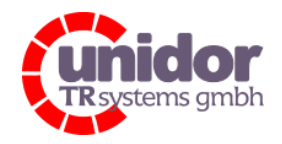

## <span id="page-56-0"></span>10.3.7 Prozessabbild des "Digital\_Input" Moduls

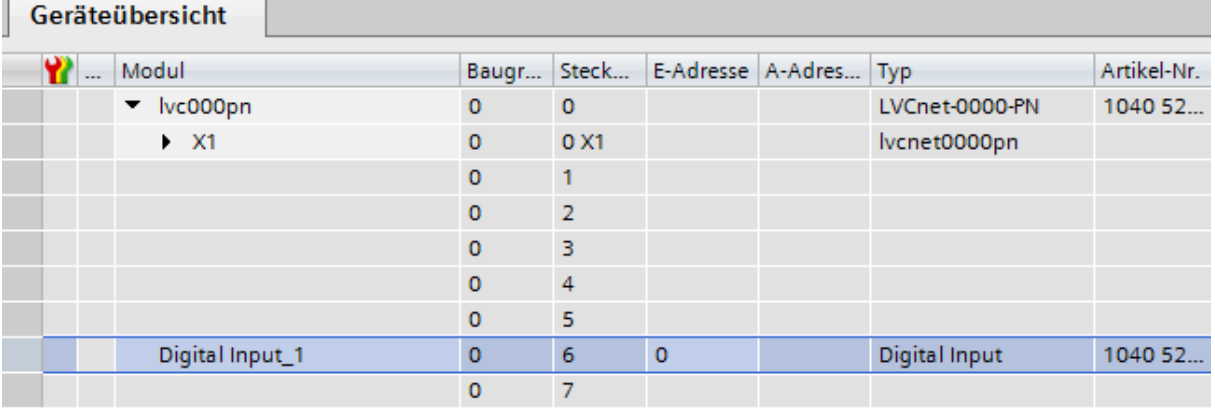

Abbildung 32: Prozessabbild Modul "Digital\_Input"

## <span id="page-56-1"></span>10.3.7.1 Beschreibung Eingangsabbild "Digital\_Input"

Eingangsabbild (Digitaleingänge)

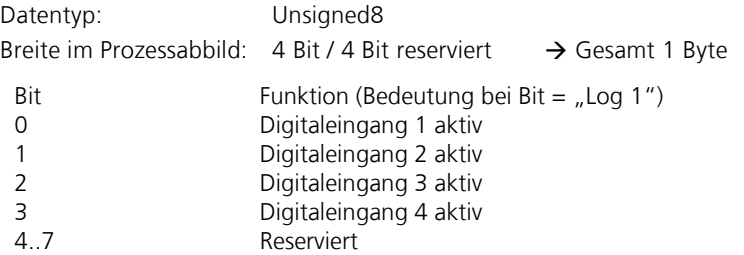

### Änderungen vorbehalten

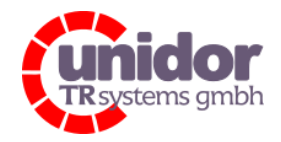

Ref.: Handbuch\_LVCnet.docx 03.05.2023

## <span id="page-57-0"></span>10.3.7.2 Beschreibung Baugruppenparameter "Digital\_Input"

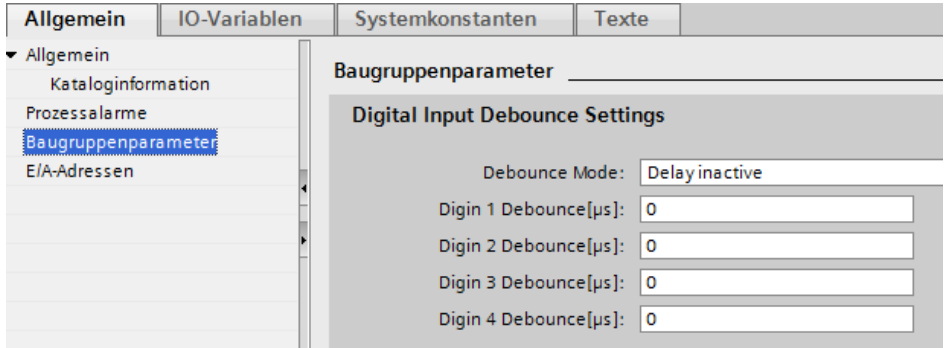

Abbildung 33: Baugruppenparameter "Digital\_Input"

Für die Digital Input sind Entprell-Zeiten vorgesehen falls das der Signal-Geber (kundenseitig) keine saubere steigende Flanke liefert. Dieser Wert kann bis zu 65535 µs betragen. Die Baugruppenparameter können über die oberste Schaltfläche auch komplett ausgeschaltet werden, die Werte werden dann nicht mehr in der LVCnet verwertet.

### Änderungen vorbehalten

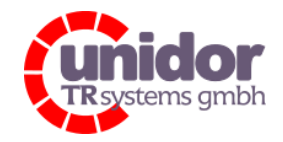

Ref.: Handbuch\_LVCnet.docx 03.05.2023

## <span id="page-58-0"></span>10.3.8 Prozessabbild der "Analog\_Output" Module

Für den Analogausgang sind zwei Module verfügbar. Beide können nur im Modulslot 7 gesteckt werden. Zum einen ist es das "Analog\_Output\_DepScale" Modul, welches sich wie bei den anderen Versionen verhält und in Kapitel [4.2.5](#page-13-2) beschrieben ist.

Zum anderen kann das Modul "Analog\_Output\_Straight" genutzt werden um die Analogausgänge direkt anzusteuern. Somit kann der Benutzer den Analogausgang für benutzerspezifische Ausgaben verwenden.

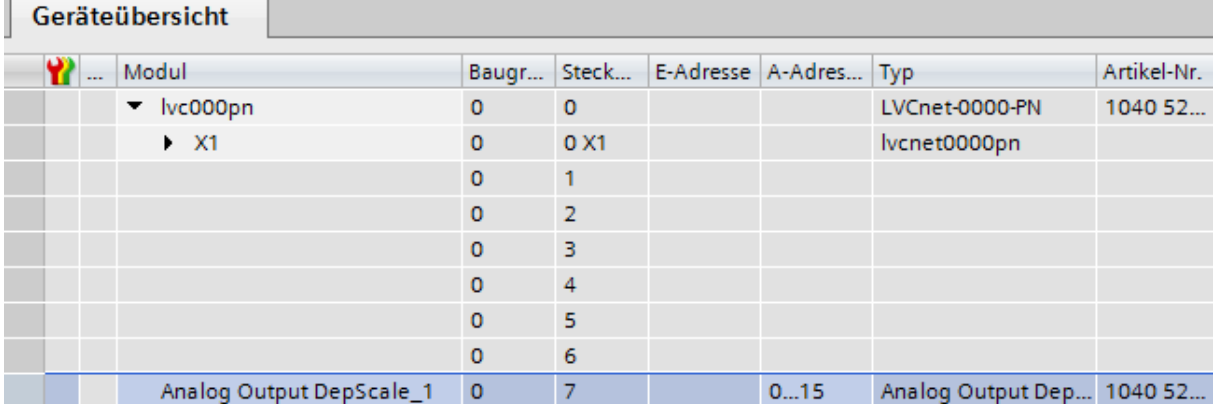

Abbildung 34: Prozessabbild Modul "Analog\_Output\_DepScale"

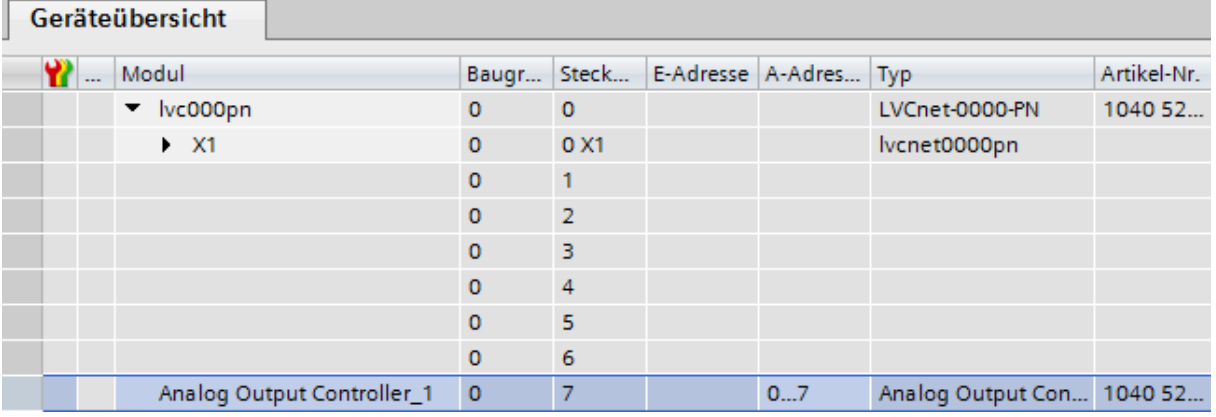

Abbildung 35: Prozessabbild Modul "Analog\_Output\_Straight"

### Änderungen vorbehalten

TRsystems GmbH, Systembereich Unidor Freiburger Straße 3 75179 Pforzheim Tel. +49 (0)7231 / 3152 0 unidor@trsystems.de www.unidor.de

Seite 59/62

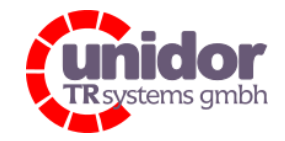

Ref.: Handbuch\_LVCnet.docx 03.05.2023

## <span id="page-59-0"></span>10.3.8.1 Funktionsbeschreibung "Analog\_Output\_DepScale"

### <span id="page-59-1"></span>10.3.8.2 Beschreibung Ausgangsabbild "Analog\_Output\_DepScale"

Ausgangsabbild (Analog Ausgang mit Verhältnis zur Eingangsladung)

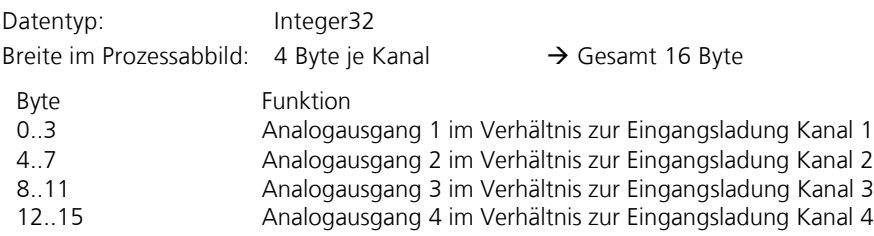

 $U_A = \frac{Chapter(1)(x)}{Area \cdot Output \cdot DenScal}$  $\overline{Analog\_Output\_DepScale(x)} \cdot 10V$ 

Die Ausgangsspannung (UA) an den Analogausgängen ergibt sich aus dem Verhältnis zwischen der Eingangsladung (ChargeInput) und dem Limit-Wert des Analog\_Output\_DepScale. Beispielsweiße bezieht sich also die Ausgangsspannung von Kanal 2 auf den ChargeInput (CH2) und das Limit von Analog\_Output\_DepScale (CH2).

Übersteigt die Eingangsladung (ChargeInput) das Limit des Analog\_Output\_DepScale, wird maximal ±10 V ausgegeben.

#### Beispiel:

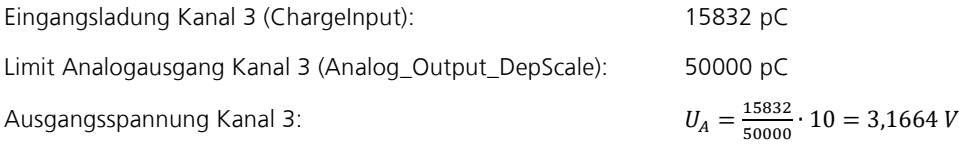

### Änderungen vorbehalten

TRsystems GmbH, Systembereich Unidor Freiburger Straße 3 75179 Pforzheim Tel. +49 (0)7231 / 3152 0 unidor@trsystems.de www.unidor.de

Seite 60/62

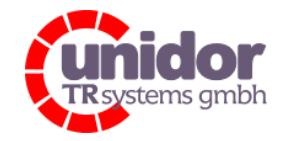

Ref.: Handbuch\_LVCnet.docx 03.05.2023

## <span id="page-60-0"></span>10.3.9 Prozessabbild des "Analog\_Output\_Straight" Moduls

### <span id="page-60-1"></span>10.3.9.1 Beschreibung Ausgangsabbild "Analog\_Output\_Straight"

Ausgangsabbild (Analog Ausgang variabel verwendbar)

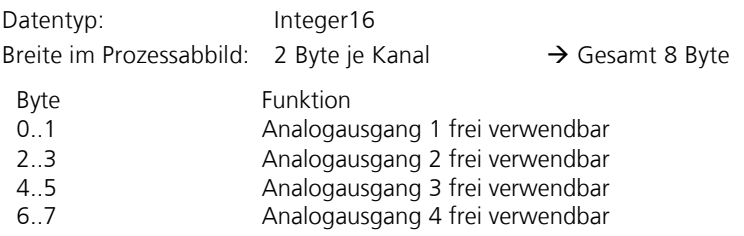

# $U_A = \frac{Analog\_Output\_Straight}{65535} \cdot 20 \, V$

Die Ausgangsspannung (UA) ergibt sich aus dem Verhältnis der obenstehenden Formel.

Analog\_Output\_Straight kann den Wert von -32768 … 32767 [Digits] annehmen.

Beispiel:

Wert "Analog\_Output\_Straight" Kanal 2: - -13484 [Digits]

Ausgangsspannung Kanal 2:

−13484  $\frac{15464}{65535}$  · 20  $V = -4,1150 V$ 

### Änderungen vorbehalten

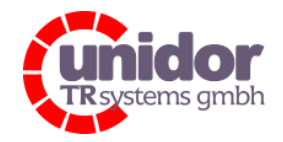

Ref.: Handbuch\_LVCnet.docx 03.05.2023

## <span id="page-61-0"></span>11 EU-Konformitätserklärung

## EU - Declaration of conformity

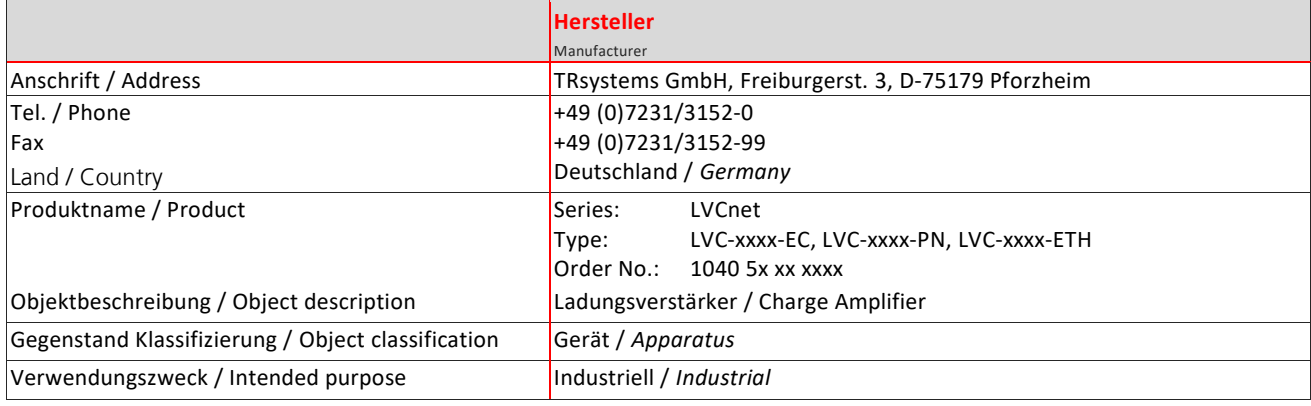

### **Richtlinie / Directive**

#### **Harmonisierte Normen /** *Harmonised standards*

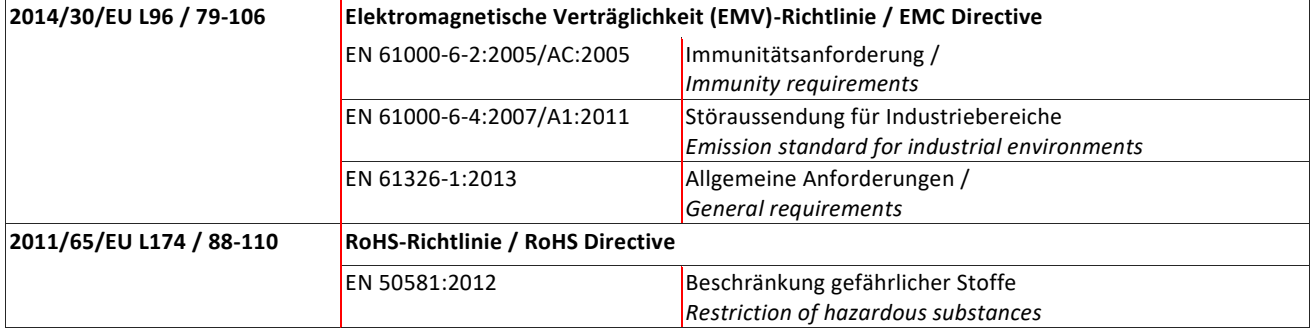

#### **Sonstige Normen /** *Other standards*

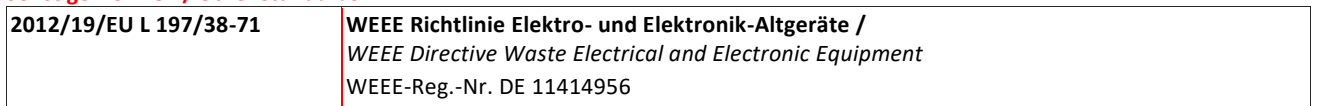

Das Produkt entspricht den grundlegenden Anforderungen und Bestimmungen der aufgeführten Normen und Methoden.

*The Product compiles with the essential requirements and provision of the listed standards and methods.* Diese Erklärung wird verantwortlich abgegeben durch:

*This declaration is submitted by:*

Pforzheim, 19.12.2022

i. V. N. N. V. Al Communister Communist Peiter & QMB Systembereich Unidor / Division Unidor

### Änderungen vorbehalten

TRsystems GmbH, Systembereich Unidor Freiburger Straße 3 75179 Pforzheim Tel. +49 (0)7231 / 3152 0 unidor@trsystems.de www.unidor.de

Seite 62/62